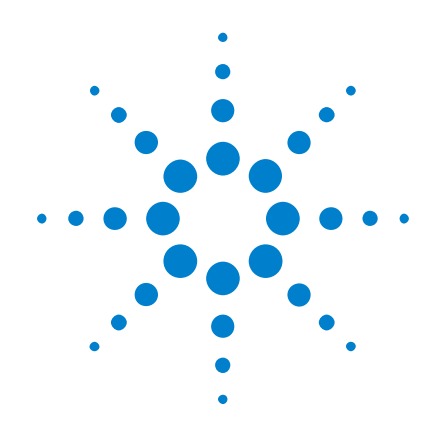

# DSOX3PWR 전력 측 정 애플리케이션

## 사용 설명서

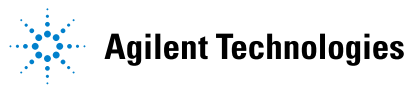

## 고지

© Agilent Technologies, Inc. 2007-2009, 2011

본 설명서의 어떤 부분도 어떤 형 식 또는 수단 ( 전자적 저장 및 수 정 , 외국어로의 번역 포함 ) 으로 도 미국 및 국제 저작권법에 따라 Agilent Technologies, Inc. 의 사전 동의 및 서명 동의 없이 복사 하는 것을 금합니다 .

#### 설명서 부품 번호

버전 02.00.0000

#### 판

2011 년 10 월 18 일

Available in electronic format only

Agilent Technologies, Inc. 1900 Garden of the Gods Road Colorado Springs, CO 80907 USA

#### 품질보증

본 문서에 포함된 내용은 있는 그 대로 제공되며 차후 편집 시 통보 없이 변경될 수 있습니다 . 그리고 Agilent 는 해당 법규가 허용하는 범위 내에서 본 설명서 및 여기 포 함된 모든 정보 ( 상품성 및 특정 목적에의 적합성을 포함하며 이에 제한되지 않음 ) 에 대한 명시적 또 는 묵시적인 모든 보증을 부인합니 다 . Agilent 는 본 문서 또는 여기 포함된 정보의 제공 , 사용 또는 실 시와 관련된 모든 오류 또는 부수 적 또는 파생적 손상에 대해 책임 을 지지 않습니다 . Agilent 와 사용 자가 본 문서의 내용에 해당하는 보증 조항이 포함된 별도의 서면 계약을 체결한 경우 , 별도 계약의 보증 조항이 우선권을 갖습니다 .

### 기술 라이센스

본 문서에 설명된 하드웨어 및 / 또 는 소프트웨어는 라이센스에 의해 제공되며 이 라이센스에 의해 사용 또는 복제될 수 있습니다 .

#### 제한적 권리 범주

미국 정부의 제한적 권리 연방 정 부에 제공된 소프트웨어 및 기술 데이터 권리는 최종 사용자 고객에 게 통상적으로 허용되는 권리만을 포함합니다 . Agilent 는 FAR 12.211( 기술 데이터 ) 및 12.212 ( 컴퓨터 소프트웨어 ) 와 국방부에 대한 DFARS 252.227-7015( 기 술 데이터 ñ 상용 품목 ) 및 DFARS 227.7202-3( 상용 컴퓨 터 소프트웨어 또는 컴퓨터 소프트 웨어 문서에 대한 권리 ) 에 따라 이 통상적 상용 라이센스를 제공합 니다 .

#### 안전 고지

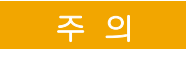

주의 고지는 위험 사항을 알려 줍니다 . 올바로 수행하거나 준 수하지 않으면 제품이 손상되 거나 중요한 데이터가 손실될 수 있는 작동 절차와 실행 방식 등에 주의를 요합니다. 발생한 상황을 완전히 이해하여 해결 하기 전에는 주의 고지 이후 내 용으로 넘어가지 마십시오 .

#### 경 고

경고 고지는 위험 사항을 알려 줍니다 . 올바로 수행하거나 준 수하지 않으면 상해나 사망을 초래할 수 있는 작동 절차와 실 행 방식 등에 주의를 요합니다 . 발생한 상황은 완전히 이해하 여 해결하기 전에는 경고 고지 이후 내용으로 넘어가지 마십 시오 .

### <span id="page-2-7"></span><span id="page-2-0"></span>전력 측정 애플리케이션 — 개요

<span id="page-2-10"></span><span id="page-2-6"></span>InfiniiVision 3000 X 시리즈 오실로스코프를 위한 DSOX3PWR 전력 측정 및 분석은 스위칭 전력 공급기의 효율과 안정성을 빠르고 쉽게 분석할 수 있게 합 니다 .

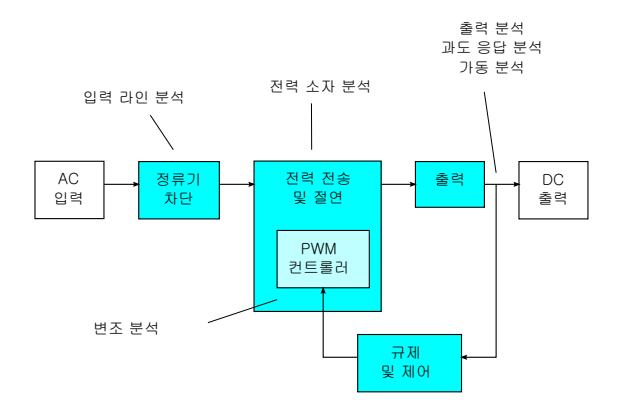

그림 1 SMPS(Switch-Mode Power Supply) 블록 다이어그램 및 측정 유형

<span id="page-2-15"></span><span id="page-2-12"></span><span id="page-2-2"></span>전력 측정 애플리케이션을 사용하여 다음과 같은 작업을 수행할 수 있습니다 .

- <span id="page-2-1"></span>• 효율 개선을 돕기 위한 스위칭 장치에서의 스위칭 손실 및 전도성 손실 측정
- <span id="page-2-8"></span>• 안정적인 운영을 위한 dI/dt 및 dV/dt 슬루 레이트 분석
- 단조로운 수동 오실로스코프 설정이 필요 없도록 리플 측정을 위한 오실로스 코프 설정 자동화
- <span id="page-2-20"></span><span id="page-2-19"></span><span id="page-2-14"></span><span id="page-2-11"></span><span id="page-2-3"></span>• IEC 61000-3-2 표준에 대한 사전 호환성 테스트로 호환성 테스트 시간 단 축
- <span id="page-2-17"></span><span id="page-2-16"></span><span id="page-2-13"></span>• 총 고조파 왜곡 , 실제 전력 , 피상 전력 , 역률 및 파고율 테스트를 통한 라인 전원 분석으로 빠르게 전력 품질 정보를 제공
- <span id="page-2-18"></span><span id="page-2-5"></span>• 출력 노이즈 ( 리플 ) 측정
- <span id="page-2-9"></span>• 활성 역률 특성 분석을 돕기 위한 펄스 폭 변조 (PWM) 신호의 가동 및 정지 시간 정보를 사용한 변조 분석
- <span id="page-2-4"></span>• 전력 잡음 제거비 (PSRR) 측정을 통해 회로가 다양한 주파수의 입력 전력으 로부터 유입되는 리플을 얼마나 잘 제거하는지 측정

전력 측정 및 분석 라이센스는 오실로스코프 , 고전압 차동 프로브 , 전류 프로브 , 프로브 디스큐 픽스쳐 , 패시브 프로브와 함께 전력 공급기 설계 및 테스팅을 위한 완전한 전력 측정 시스템을 구축합니다 .

또한 DSOX3PWR 에는 추가적인 오프라인 전력 측정 및 보고서 생성 기능을 제 공하는 U1881A PC 기반 전력 분석 소프트웨어 패키지의 라이센스도 추가 비용 없이 포함되어 있습니다.

본 설명서에서는 다음에 대해 설명합니다 .

- 1 장 [, " 전제 조건 ," 페이지 시작 9 쪽](#page-8-0)
- 2 장 [, " 시작하기 ," 페이지 시작 15 쪽](#page-14-0)
- 3 장 [, " 전력 분석 수행 ," 페이지 시작 23 쪽](#page-22-0)
- 4 장 [, " 자동 전력 측정 ," 페이지 시작 57 쪽](#page-56-0)

### 설명서 내용

[전력 측정 애플리케이션 — 개요](#page-2-0) 3

[1 전제 조건](#page-8-1)

[안전](#page-8-2) 9 [오실로스코프 요구 사항](#page-8-3) 9 [대역폭 요구 사항](#page-9-0) 10 [메모리 요구 사항](#page-9-1) 10 [소프트웨어 버전 요구 사항](#page-10-0) 11 [프로브 요구 사항](#page-10-1) 11 [전압 프로브](#page-10-2) 11 [전류 프로브](#page-11-0) 12 [전압 및 전류 프로브 디스큐](#page-11-1) 12

[2 시작하기](#page-14-1)

[1 단계 : 전력 측정 애플리케이션 액세스](#page-14-2) 15 [2 단계 : 채널 디스큐 수행](#page-15-0) 16 [3 단계 : 전력 분석 유형 선택](#page-18-0) 19 [4 단계 : DUT 연결 및 신호 설정](#page-19-0) 20 [5 단계 : 분석 설정 변경 \( 가능한 경우 \)](#page-20-0) 21 [6 단계 : 분석 적용](#page-20-1) 21 [7 단계 : 분석 결과 보기](#page-21-0) 22

[3 전력 분석 수행](#page-22-1)

[전류 고조파](#page-22-2) 23

[효율](#page-27-0) 28

DSOX3PWR 전력 측정 애플리케이션 사용 설명서 5

[돌입 전류](#page-30-0) 31 [변조](#page-32-0) 33 [전력 품질](#page-35-0) 36 [스위칭 손실](#page-39-0) 40 [과도 응답](#page-43-0) 44 [가동 / 정지](#page-46-0) 47 [출력 리플](#page-49-0) 50 [전력 잡음 제거비 \(PSRR\)](#page-50-0) 51 [슬루 레이트](#page-53-0) 54

### [4 자동 전력 측정](#page-56-1)

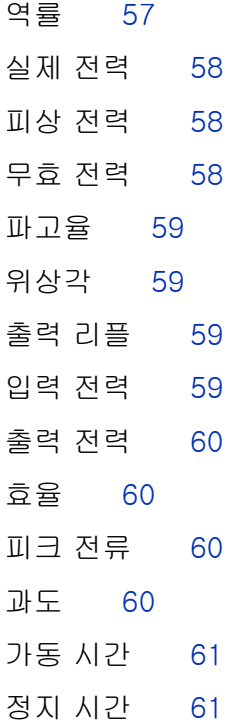

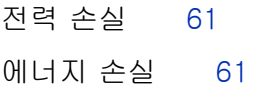

[색인](#page-62-0)

DSOX3PWR 전력 측정 애플리케이션 사용 설명서 7

8 B The South Management of the DSOX3PWR 전력 측정 애플리케이션 사용 설명서

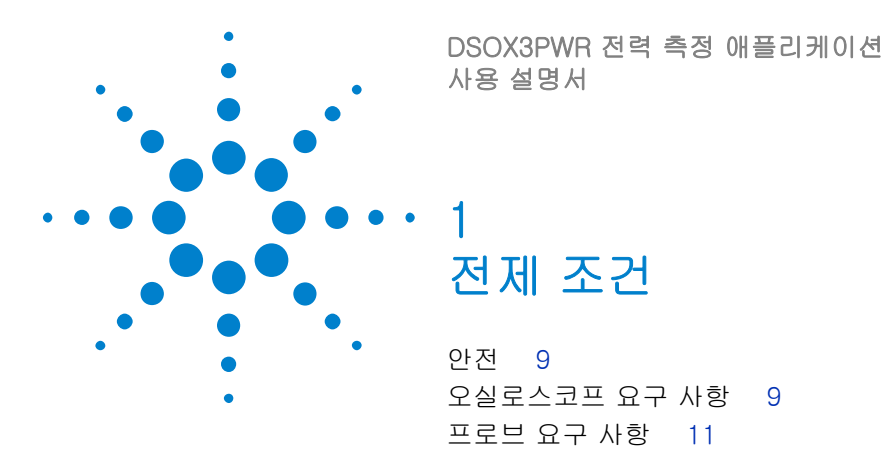

<span id="page-8-6"></span><span id="page-8-1"></span><span id="page-8-0"></span>이 장에서는 전력 측정 애플리케이션 사용을 위한 안전 고려 사항과 필요한 요 구 사항을 설명합니다 .

<span id="page-8-4"></span><span id="page-8-2"></span>안전

#### 경 고 위험한 전압으로 회로에 연결할 때는 프로브 및 기타 구성 요소를 출력 내에 서 사용하도록 확인하십시오 . 프로브 및 기타 구성 요소 문서를 참조하십시 오 .

### <span id="page-8-3"></span>오실로스코프 요구 사항

<span id="page-8-5"></span>DSOX3PWR 전력 측정 애플리케이션은 3000 X 시리즈 DSO( 디지털 스토리지 오실로스코프 ) 와 함께 동작합니다 .

• InfiniiVision 3000 X 시리즈 오실로스코프는 100 MHz, 200 MHz, 350 MHz 및 500 MHz 대역폭 모델로 , 2 Mpts 또는 4 Mpts 의 메모리와 함 께 제공됩니다.

테스트에 따른 전력 공급기의 특성이 오실로스코프의 대역폭과 필요 메모리를 결정합니다 .

- [" 대역폭 요구 사항 "](#page-9-0) 10 페이지
- [" 메모리 요구 사항 "](#page-9-1) 10 페이지

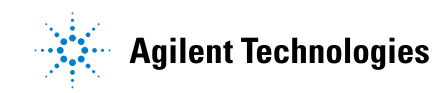

9

#### 1 전제 조건

<span id="page-9-2"></span>• [" 소프트웨어 버전 요구 사항 "](#page-10-0) 11 페이지

### <span id="page-9-0"></span>대역폭 요구 사항

오실로스코프 및 프로브의 대역폭 요구 사항은 스위칭 소자의 슬루 레이트 ( 상 승 / 하강 시간 ) 에 따라 결정됩니다 .

가우스 응답의 오실로스코프 ( 대부분의 1 GHz 이하 대역폭 오실로스코프에 해 당 ) 에서 상승 시간은 보통 다음 공식을 사용한 오실로스코프의 대역폭과 관계 가 임습니다 .

상승 시간 = 0.35/ 대역폭

±5%의 오차로 입력 신호의 상승 시간을 측정하려면 오실로스코프 상승 시간이 입력 신호 상승 시간의 1/3 이어야 합니다 . 따라서 필요한 오실로스코프 대역폭 은 다음과 같습니다 .

대역폭 = [ 0.35 / ( 입력 신호 상승 시간 / 3) ]

<span id="page-9-3"></span>예를 들어 상승 시간이 10 ns 인 스위칭 소자에는 105 MHz 의 오실로스코프 및 프로브 대역폭이 필요합니다 .

### <span id="page-9-1"></span>메모리 요구 사항

오실로스코프의 메모리 요구 사항은 캡처할 신호의 시간 범위와 유형에 따라 달 라집니다.

메모리 용량 = 시간 범위 \* 샘플링 속도

• 스위칭 소자 신호의 경우 : 주 사이클 절반의 시간 (60 Hz) 동안 50 ns 의 슬 루 레이트로 스위칭 신호를 캡처해야 하는 경우 ( 필요 대역폭의 4 배인 샘플 링 속도 사용 ) 의 메모리 용량 = 8.333 ms \* 21 MHz \* 4 = 699972 포인트 입니다 .

InfiniiVision 3000 X 시리즈 오실로스코프에서 샘플링 속도는 시간 범위 설 정에 따라 결정됩니다 . 위 경우 시간 범위 8.333 ms 의 고분해능 모드에서 샘플링 속도는 100 MSa/s 입니다 . 따라서 필요한 메모리 용량은 833300 포 인트입니다 .

• 입력 AC 라인 신호의 경우 : FFT 를 구성하려면 몇 번의 사이클을 캡처해야 합니다 . FFT 플롯의 분해능 = 샘플링 속도 / 데이터 크기 예상 고조파는 50/60 Hz 의 배수입니다 .

입력 신호에 저주파 구성 요소가 있기 때문에 높은 샘플링 속도가 필요하지 않습니다 . 예를 들어 RTCA-DO-160E 사양에서는 100 kSa/s 이상의 샘플 링 속도면 충분하다고 명시하고 있습니다 . 60 Hz 신호의 경우 10 개의 사이 클을 캡처하려면 83.33 ms 시간을 캡처해야 합니다 .

<span id="page-10-12"></span>InfiniiVision 3000 X 시리즈 오실로스코프는 위 시간 범위에 대해 샘플링 속 도를 10 MSa/s 로 설정합니다 . 필요한 메모리 용량은 4.77 Hz 의 FFT 분해 능으로 83330 포인트입니다 .

### <span id="page-10-0"></span>소프트웨어 버전 요구 사항

<span id="page-10-13"></span><span id="page-10-5"></span>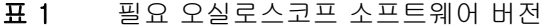

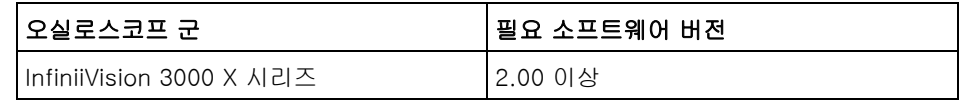

### <span id="page-10-1"></span>프로브 요구 사항

- <span id="page-10-14"></span>• [" 전압 프로브 "](#page-10-2) 11 페이지
- [" 전류 프로브 "](#page-11-0) 12 페이지
- <span id="page-10-11"></span>• [" 전압 및 전류 프로브 디스큐 "](#page-11-1) 12 페이지

#### <span id="page-10-2"></span>전압 프로브

<span id="page-10-7"></span>다음의 전압 프로브를 사용할 수 있습니다 .

- <span id="page-10-6"></span>• Agilent N2791A 차동 프로브 , 25 MHz, 700 V 다이나믹 레인지
- AutoProbe 인터페이스가 있는 Agilent N2790A 차동 프로브 , 100 MHz, 1.4 kV 다이나믹 레인지
- <span id="page-10-9"></span><span id="page-10-8"></span>• Agilent N2792A 차동 프로브 , 200 MHz 대역폭 , 20 V 다이나믹 레인지
- <span id="page-10-10"></span>• Agilent N2793A 차동 프로브 , 800 MHz 대역폭 , 15 V 다이나믹 레인지
- Agilent N2891A 고전압 차동 프로브 , 70 MHz 대역폭 , 7 kV 다이나믹 레인 지
- <span id="page-10-4"></span><span id="page-10-3"></span>• Agilent 1141A 차동 프로브 , 200 MHz 대역폭 , 400 V 다이나믹 레인지
- Agilent 10070D 패시브 프로브 1:1, 20 MHz 대역폭 , 400 V 최대 입력 ( 전 력 공급기 노이즈 측정 및 전력 잡음 제거비 측정용 )

#### 1 전제 조건

<span id="page-11-7"></span>• Agilent N2870A 패시브 프로브 , 1:1, 35 MHz 대역폭 , 55 V 최대 입력 ( 전 력 공급기 노이즈 측정 및 전력 잡음 제거비 측정용 )

전압 프로브 대역폭 요구 사항은 [" 대역폭 요구 사항 "](#page-9-0) 10 페이지을 참조하십시  $Q_{\rm tot}$ 

프로브의 필요 전압 범위는 측정할 입력 신호에 따라 달라집니다 . AC-DC 스위 치 모드 전력 공급기는 스위칭 신호와 입력 라인 신호가 700 Vpp 까지 올라갈 수 있기 때문에 고전압 범위 프로브가 필요합니다 . DC-DC 스위치 모드 전력 공급기의 경우 신호 진폭이 훨씬 작기 때문에 더 적은 프로브 전압 범위로도 충 분합니다 .

<span id="page-11-11"></span><span id="page-11-10"></span>패시브 프로브는 보통 DC 출력 및 과도 응답 측정에 사용됩니다 .

#### <span id="page-11-0"></span>전류 프로브

<span id="page-11-2"></span>다음 Agilent AC/DC 전류 프로브를 사용할 수 있습니다 .

- <span id="page-11-8"></span>• 1147A 50 MHz 대역폭 , 15A 피크
- <span id="page-11-3"></span>• N2893A 100 MHz 대역폭 , 30A 피크
- <span id="page-11-4"></span>• N2780A 2 MHz 대역폭 , 500A 피크
- <span id="page-11-5"></span>• N2781A 10 MHz 대역폭 , 150A 피크
- <span id="page-11-6"></span>• N2782A 50 MHz 대역폭 , 30A 피크
- N2783A 100 MHz 대역폭 , 30A 피크

<span id="page-11-9"></span>전류 프로브 대역폭 요구 사항은 [" 대역폭 요구 사항 "](#page-9-0) 10 페이지을 참조하십시 오 .

#### <span id="page-11-1"></span>전압 및 전류 프로브 디스큐

정확한 전력 손실 측정을 위해서는 U1880A 디스큐 픽스쳐를 사용하여 전류 프 로브와 전압 프로브 신호 경로 사이의 지연 차이 스큐를 조정해야 합니다 .

프로브 디스큐 절차는 2 장 [, " 시작하기 ," 페이지 시작 15 쪽](#page-14-0)에 설명되어 있습 니다 .

| 온도    | 작동 : -10 ℃ ~ +55 ℃<br>비작동: -20 ℃ ~ +60 ℃                       |
|-------|----------------------------------------------------------------|
| 습도    | 작동 : 24 시간 동안 40 °C 에서 95% RH<br>비작동 : 24 시간 동안 65 ℃에서 90% RH  |
| 고도    | 작동 : 4,570m(15,000ft) 까지<br>비작동 : 15,244 m(1,524,000.00 cm) 까지 |
| 실내 사용 | 실내 사용 전용                                                       |

표 2 U1880A 디스큐 픽스쳐 환경적 특성

### 1 전제 조건

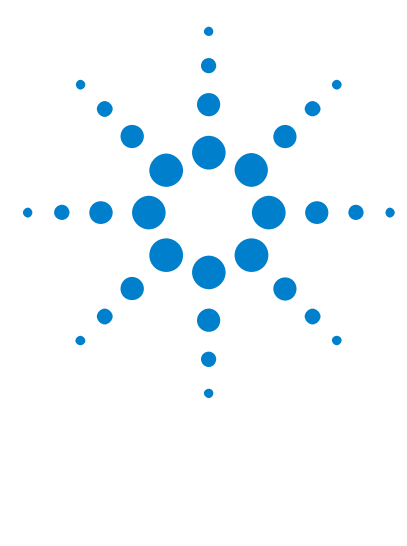

DSOX3PWR 전력 측정 애플리케이션 사용 설명서

<span id="page-14-3"></span><span id="page-14-1"></span><span id="page-14-0"></span>2 시작하기

[1 단계 : 전력 측정 애플리케이션 액세스](#page-14-2) 15 [2 단계 : 채널 디스큐 수행](#page-15-0) 16 [3 단계 : 전력 분석 유형 선택](#page-18-0) 19 [4 단계 : DUT 연결 및 신호 설정](#page-19-0) 20 [5 단계 : 분석 설정 변경 \( 가능한 경우 \)](#page-20-0) 21 [6 단계 : 분석 적용](#page-20-1) 21 [7 단계 : 분석 결과 보기](#page-21-0) 22

<span id="page-14-4"></span>이 장에서는 전력 측정을 처음 수행할 때 반드시 따라야 하는 단계를 간략히 설 명합니다.

### <span id="page-14-2"></span>1 단계 : 전력 측정 애플리케이션 액세스

오실로스코프의 전력 측정 애플리케이션에 액세스하려면

- 1 [Analyze]( 분석 ) 키를 누릅니다 .
- 2 기능을 누른 다음 , 전력 애플리케이션을 선택합니다 .
- 3 다시 기능을 누르면 전력 측정이 활성화됩니다 .

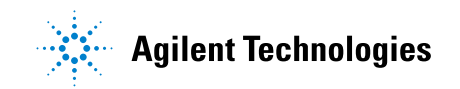

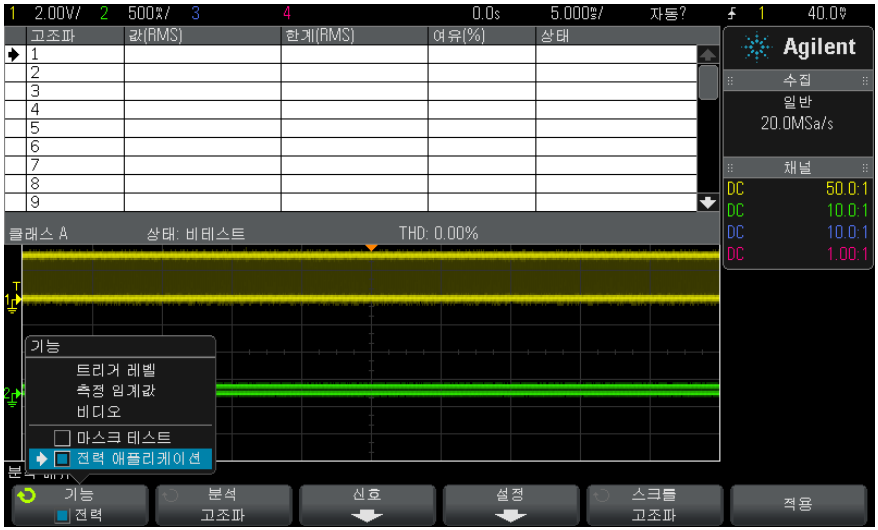

다음 • ["2 단계 : 채널 디스큐 수행 "](#page-15-0) 16 페이지

### <span id="page-15-0"></span>2 단계 : 채널 디스큐 수행

<span id="page-15-2"></span>정확한 전력 손실 측정을 하려면 U1880A 디스큐 픽스쳐를 사용하여 전류 및 전 압 채널 디스큐를 수행해야 합니다 . 채널 디스큐 절차는 전류와 전압 프로브 사 이의 시간 지연을 보정합니다 .

디스큐 절차를 처음에 한 번 수행하고 하드웨어 설정의 어느 부분 ( 예 : 다른 프 로브 , 다른 오실로스코프 채널 등 ) 이라도 변경되거나 주변 온도가 변하면 다시 수행해야 합니다 .

채널 디스큐를 수행하려면

- 1 우선 전류 프로브 소자 및 영점 조정을 실시합니다 . 이 방법은 전류 프로브의 설명서를 참조하십시오 .
- <span id="page-15-1"></span>2 U1880A 디스큐 픽스쳐에 연결 :

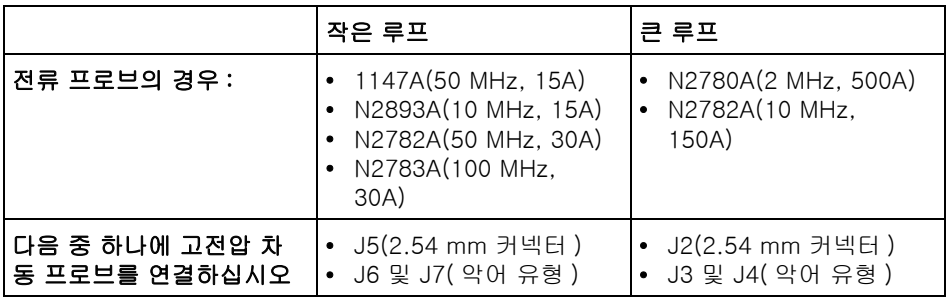

a 고전압 차동 프로브의 D+ 및 D- 를 디스큐 픽스쳐에 연결합니다 .

b 화살표가 전류 흐름을 향하는 방향으로 전류 프로브를 전류 루프에 연결합 니다 .

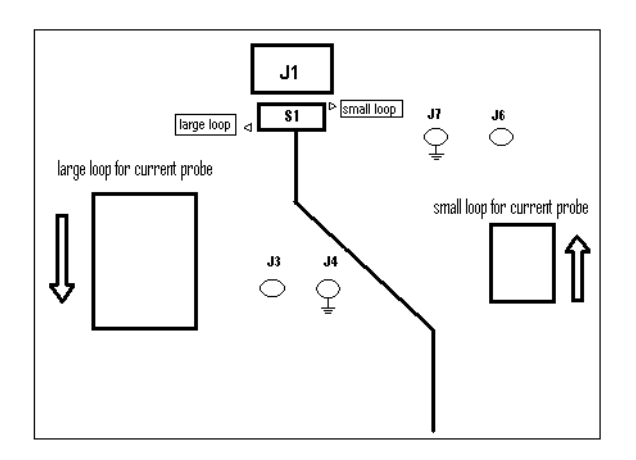

- c 디스큐 픽스쳐의 스위치가 픽스쳐에서 적절한 면 (" 작은 루프 " 또는 " 큰 루프 ") 으로 설정되도록 확인합니다 .
- d USB 케이블을 사용하여 디스큐 픽스쳐를 오실로스코프의 USB 포트 또는 PC 에 연결합니다 . USB 포트에서 디스큐 픽스쳐에 전력을 공급합니다 .
- 3 전력 애플리케이션 메인 메뉴에서 신호를 누릅니다 .
- 4 전력 애플리케이션 신호 메뉴에서 전압 소프트키를 누르고 엔트리 노브를 사 용하여 전압 신호를 프로빙할 아날로그 채널을 선택합니다 .

### 2 시작하기

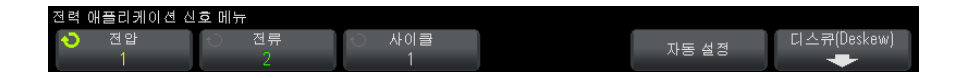

- 5 전류 소프트키를 누르고 엔트리 노브를 사용하여 전류 신호를 프로빙할 아날 로그 채널을 선택합니다 .
- 6 디스큐 소프트키를 누릅니다 .
- 7 전력 애플리케이션 디스큐 메뉴에서 자동 디스큐를 누릅니다 .

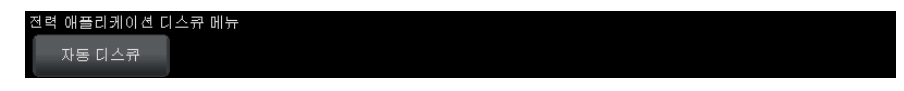

참 고 디스큐 픽스쳐의 전압 레벨이 매우 낮기 때문에 가능한 경우 항상 고전압 차동 프로브에서 최저 감쇠 설정을 사용하십시오. 높은 감쇠 설정을 사용하면 노이즈 레벨도 확대되므로 부정확한 스큐 값을 얻고 측정 값에 영향을 줄 수 있습니다 .

> 디스큐 프로세스가 끝나면 디스큐가 성공적이었는지 , 성공적이었다면 어떤 설정이 사용되는지를 알려주는 메시지가 표시됩니다 .

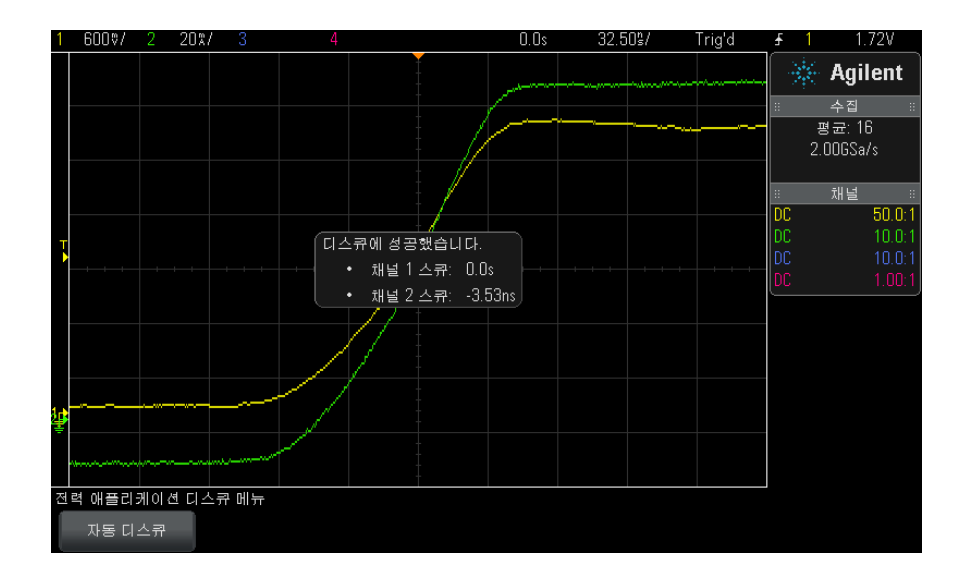

#### 시작하기 2

**8**  뒤로 / 위로 키를 두 번 눌러 전력 애플리케이션 메인 메뉴로 돌아갑니다 . 디스큐 값은 공장 기본값 또는 안전한 삭제를 수행할 때까지 오실로스코프에 저

장됩니다 . 다음에 전력 애플리케이션을 실행하면 저장된 디스큐 값을 사용하거 나 디스큐를 다시 수행할 수 있습니다 .

일반적으로 하드웨어 설정 일부 ( 예 : 다른 프로브 , 다른 오실로스코프 채널 등 ) 가 변경되거나 주변 온도가 변하면 다시 수행해야 합니다 .

- 관련 항목 <u>ト "U1880A</u> 디스큐 픽스쳐 사용 설명서 ".
	- 다음 ["3 단계 : 전력 분석 유형 선택 "](#page-18-0) 19 페이지

### <span id="page-18-0"></span>3 단계 : 전력 분석 유형 선택

<span id="page-18-1"></span>1 전력 애플리케이션 메인 메뉴에서 분석 소프트키를 누른 다음 엔트리 노브를 돌려서 전력 분석 유형을 선택합니다 .

다음 유형의 전력 분석을 이용할 수 있습니다 .

- 전류 고조파
- 효율
- 돌입 전류
- 변조
- 전력 품질
- 스위칭 손실
- 과도 응답
- 가동 / 정지
- 출력 리플
- 전력 잡음 제거비 (PSRR)
- 슬루 레이트
- 다음 ["4 단계 : DUT 연결 및 신호 설정 "](#page-19-0) 20 페이지

### <span id="page-19-0"></span>4 단계 : DUT 연결 및 신호 설정

<span id="page-19-3"></span>각 전력 분석 유형에 대해 사용할 오실로스코프 채널과 기타 관련 옵션을 지정 하는 신호 소프트키와 메뉴가 있습니다 .

- 1 전력 애플리케이션 메인 메뉴에서 신호 소프트키를 누릅니다 .
- 2 전력 애플리케이션 신호 메뉴에서 연결 다이어그램에 표시된 것과 같이 프로 브를 테스트 대상 장치와 오실로스코프에 연결합니다 .

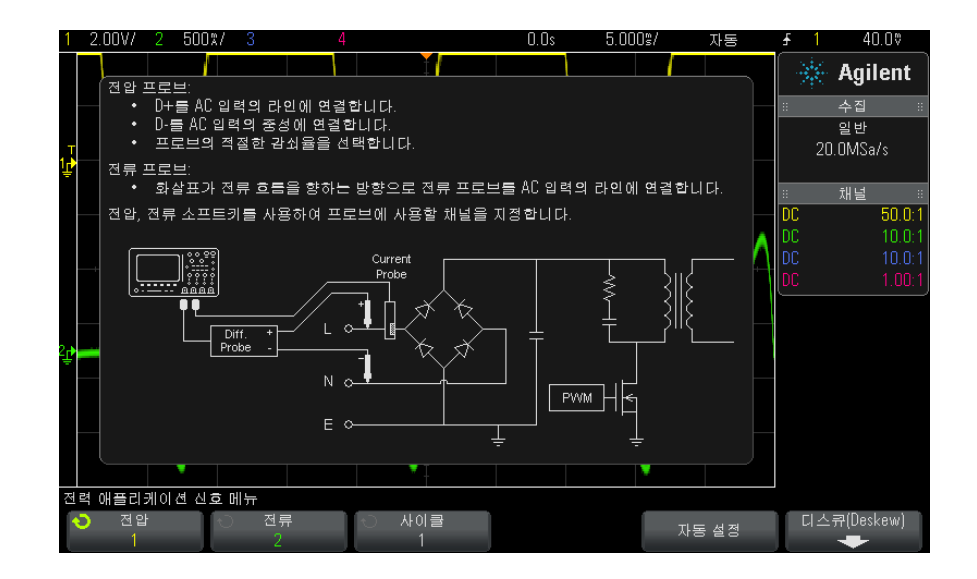

3 위 예에서 전압 및 전류 소프트키를 누르고 적절한 아날로그 채널 선택을 확 인할 것입니다 .

참 고 전압 프로브에 대한 올바른 감쇠 계수를 선택하도록 확인하십시오 .

<span id="page-19-2"></span><span id="page-19-1"></span>감쇠 계수에 프로브의 최대 출력 전압을 곱하면 최대 입력 신호를 얻을 수 있습 니다 . 예를 들어 N2791A 프로브의 최대 출력 전압이 ±7V 이므로 100:1 감쇠율 에 따른 입력 신호는 ±700V 가 됩니다 .

참 고 먹은 또한 전류 프로브에 대한 올바른 감쇠 계수를 선택하도록 확인하십시오 .

- 4 설정 관련 옵션에 위 예의 사이클 소프트키와 같은 다른 소프트키가 있는 경 우 이를 사용하여 적절한 설정을 지정하십시오 .
- 5 있는 경우 **자동 설정** 소프트키를 눌러 전압 및 전류 채널을 자동으로 스케일 및 위치 조정하고 time/div 를 설정하십시오 .
- **6**  뒤로 / 위로 키를 눌러 전력 애플리케이션 메인 메뉴로 돌아갑니다 .
- 다음 ["5 단계 : 분석 설정 변경 \( 가능한 경우 \)"](#page-20-0) 21 페이지

### <span id="page-20-0"></span>5 단계 : 분석 설정 변경 ( 가능한 경우 )

<span id="page-20-2"></span>선택한 전력 분석 유형에 대해 이용 가능한 설정이 있다면 전력 애플리케이션 메인 메뉴에 설정 소프트키 또는 다른 소프트키가 있을 것입니다 . 전력 분석 설 정을 지정하려면

1 전력 애플리케이션 메인 메뉴에서 설정 소프트키 또는 다른 소프트키를 눌러 수행할 분석 유형을 위한 적절한 설정을 지정합니다 .

예를 들어 전류 고조파 설정 메뉴는 다음과 같습니다 .

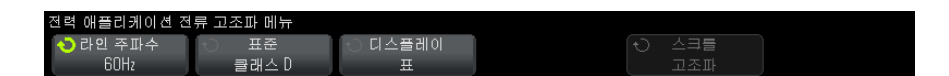

각 전력 분석 유형에서 이용할 수 있는 설정에 관한 설명은 3 장 [, " 전력 분석](#page-22-0)  [수행 ," 페이지 시작 23 쪽을](#page-22-0) 참조하십시오 .

- 2 설정 변경이 끝나면 전력 애플리케이션 메뉴로 돌아가십시오 ( 필요한 경우 **❸** 뒤로 / 위로 키를 누릅니다 ).
- 다음 ["6 단계 : 분석 적용 "](#page-20-1) 21 페이지

### <span id="page-20-1"></span>6 단계 : 분석 적용

<span id="page-20-3"></span>각 전력 분석 유형은 분석 시작을 위한 적용 소프트키를 제공합니다 .

- 1 전력 애플리케이션 메인 메뉴에서 적용을 누릅니다 .
- 다음 ["7 단계 : 분석 결과 보기 "](#page-21-0) 22 페이지

#### DSOX3PWR 전력 측정 애플리케이션 사용 설명서 21

### <span id="page-21-0"></span>7 단계 : 분석 결과 보기

<span id="page-21-1"></span>전력 분석이 끝나면 다음의 방법을 통해 결과를 볼 수 있습니다 .

- 화면에서 전력 분석 결과 보기
- 자동 전력 측정값 추가

가능

제력

화면에서 전력 분석 결과 보기 전력 분석 결과가 오실로스코프 화면에 표시됩니다 .

#### $0.0s$ 17.48%/  $12.65V/$ 330%/  $\mathcal{L}_{\mathcal{A}}$ 자동  $\textbf{f}$  1 7.72V 한계(RMS) 여유(%) 고조파 값(RMS) 상태 ※ Agilent  $0.295060$ Non Spec  $\overline{+1}$  $\overline{0.0}$  $\overline{\mathfrak{0}.0}$  $0.0$  $\frac{\overline{0.0}}{\overline{89}}$ Non Spec 수집  $0.233270$  $2.30000$ 할판 0.001284 Non Spec  $\boxed{4}$  $|0.0|$  $0.0$  $5.00MSa/s$  $\begin{array}{c}\n5 \\
\hline\n6 \\
\hline\n7 \\
\hline\n8\n\end{array}$ 1.14000 0.142879  $\overline{87}$  $0.000822$  $\overline{0.0}$ lo.o Non Spec  $0.770000$  $0.061743$  $\overline{91}$ 채널  $\frac{8}{0.0}$  $0.000332$  $|0.0|$ Non Spec  $50.01$ छि 0.037786  $0.400000$ खि  $\overline{\phantom{0}}$ DC  $10.0:1$ 클래스 D 상태: THD: 97.59%  $10.0:1$ V RAMAN MAWARA MANJARA **Jackson** 분석 메뉴 스크를

<span id="page-21-2"></span>예를 들어 아래에 전류 고조파 분석 결과가 있습니다 .

자동 전력 측정 값 추가 전압의 자동 측정값 ( 피크 대 피크 , 최대 , 최소 등 ) 및 시간 ( 주파수 , 기간 , 상 승 시간 , 하강 시간 등 ) 추가와 마찬가지로 자동 전력 측정값을 추가할 수 있습 니다 . 4 장 [, " 자동 전력 측정 ," 페이지 시작 57 쪽를](#page-56-0) 참조하십시오 .

신호

설정

- **관련 항목** 전력 분석 , 입력 신호 , 설정 , 결과의 개별 유형을 자세히 알아보려면 다음을 참 조하십시오 .
	- 3 장 [, " 전력 분석 수행 ," 페이지 시작 23 쪽](#page-22-0)

분석

고조파

立本町

적용

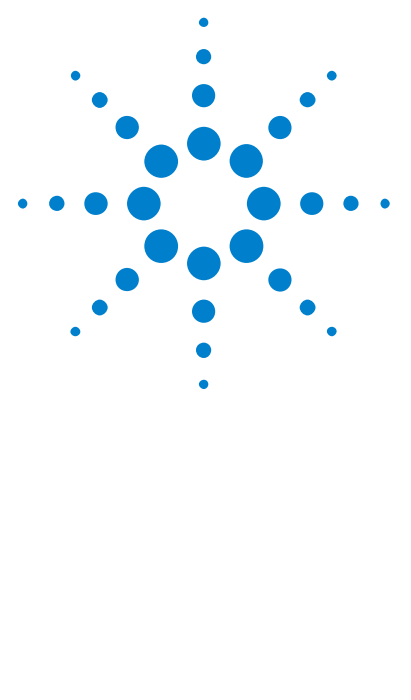

DSOX3PWR 전력 측정 애플리케이션 사용 설명서

<span id="page-22-3"></span><span id="page-22-1"></span><span id="page-22-0"></span>3 전력 분석 수행

[전류 고조파](#page-22-2) 23 [효율](#page-27-0) 28 [돌입 전류](#page-30-0) 31 [변조](#page-32-0) 33 [전력 품질](#page-35-0) 36 [스위칭 손실](#page-39-0) 40 [과도 응답](#page-43-0) 44 [가동 / 정지](#page-46-0) 47 [출력 리플](#page-49-0) 50 [전력 잡음 제거비 \(PSRR\)](#page-50-0) 51 [슬루 레이트](#page-53-0) 54

<span id="page-22-4"></span>이 장에서는 전력 측정 애플리케이션에서 수행할 수 있는 전력 분석 유형 , 테스 트 대상 장치에 대한 올바른 프로빙 연결 , 신호 설정 , 설정 및 결과에 대해 설명 합니다 .

### <span id="page-22-2"></span>전류 고조파

스위칭 전력 공급기는 AC 주전력에서 광범위한 고조파를 끌어 들입니다 .

이러한 고조파가 공급 그리드로 다시 역류하여 그리드에 있는 다른 장치에 문제 를 일으킬 수 있으므로 고조파에 대한 표준 한계가 설정됩니다 .

전류 고조파 분석을 사용하여 스위칭 전력 공급기의 전류 고조파를 IEC61000-3-2( 클래스 A, B, C 또는 D) 의 사전 호환성 표준에 대해 테스트할 수 있습니다 . 이 분석에는 최대 40 개의 고조파를 사용할 수 있습니다 .

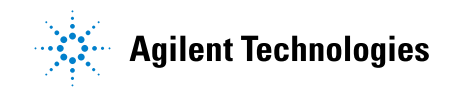

- <span id="page-23-1"></span>신호 설정 1 전력 애플리케이션 메인 메뉴에서 전류 고조파 분석을 선택하고 신호 소프트 키를 누릅니다 .
	- 2 연결 다이어그램에 표시된 것과 같이 프로브를 테스트 대상 장치와 오실로스 코프에 연결합니다 .

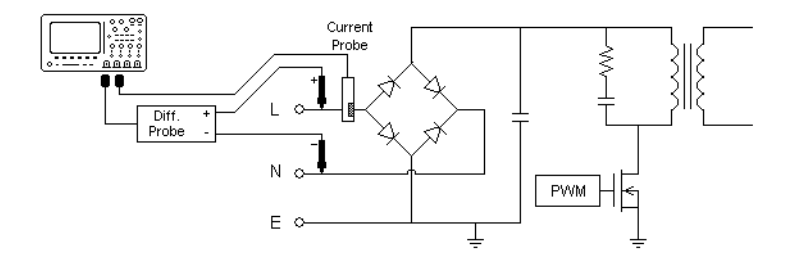

그림 2 입력 라인 분석 테스트를 위한 일반적인 구성

- a 전압 프로브의 D+ 를 AC 입력의 라이브 와이어에 연결합니다 .
- b 전압 프로브의 D- 를 AC 입력의 중성 와이어에 연결합니다 .
- c 전압 프로브에서 적절한 감쇠율을 선택합니다 .
- d 화살표가 전류 흐름을 향하는 방향으로 전류 프로브를 AC 입력의 라이브 와이어에 연결합니다 .
- e 전압 및 전류 프로브를 원하는 오실로스코프 채널에 연결합니다 .
- 3 전압 및 전류 소프트키를 누르고 적절한 아날로그 채널이 선택되었는지 확인 하십시오 .

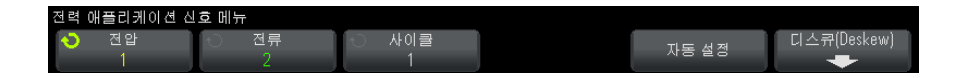

- 4 오실로스코프에서 전압 및 전류 프로브에 대한 올바른 프로브 감쇠 계수가 설 정되었는지 확인하십시오 .
- <span id="page-23-0"></span>5 사이클 소프트키를 누른 다음 엔트리 노브를 돌려 한 번에 캡처할 사이클 수 를 선택합니다 .
- 6 자동 설정 소프트키를 눌러 전압 및 전류 채널을 자동으로 스케일 및 위치 조 정하고 적절한 time/div 를 설정하십시오 .

<span id="page-24-4"></span><span id="page-24-1"></span><span id="page-24-0"></span>해닝 FFT 윈도우도 자동 설정됩니다 ( 더 나은 주파수 분해능과 낮은 스펙트 럼 누설 ). 수동 신호 설정을 선택한 경우 Blackman-Harris 윈도우 ( 최소 스 펙트럼 누설 ) 또는 Hamming 윈도우 ( 더 나은 주파수 분해능 , 보통의 스펙 트럼 누설 ) 와 같은 다른 FFT 윈도우를 선택할 수 있습니다 .

- <span id="page-24-5"></span>**7**  뒤로 / 위로 키를 눌러 전력 애플리케이션 메인 메뉴로 돌아갑니다 .
- 설정 1 전력 애플리케이션 메인 메뉴에서 설정 소프트키를 누릅니다 .
	- 2 전력 애플리케이션 전류 고조파 메뉴에서 적절한 설정을 합니다 .

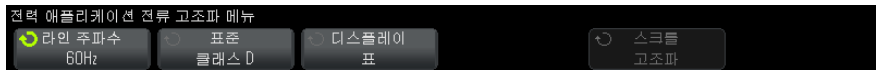

<span id="page-24-7"></span><span id="page-24-6"></span><span id="page-24-3"></span><span id="page-24-2"></span>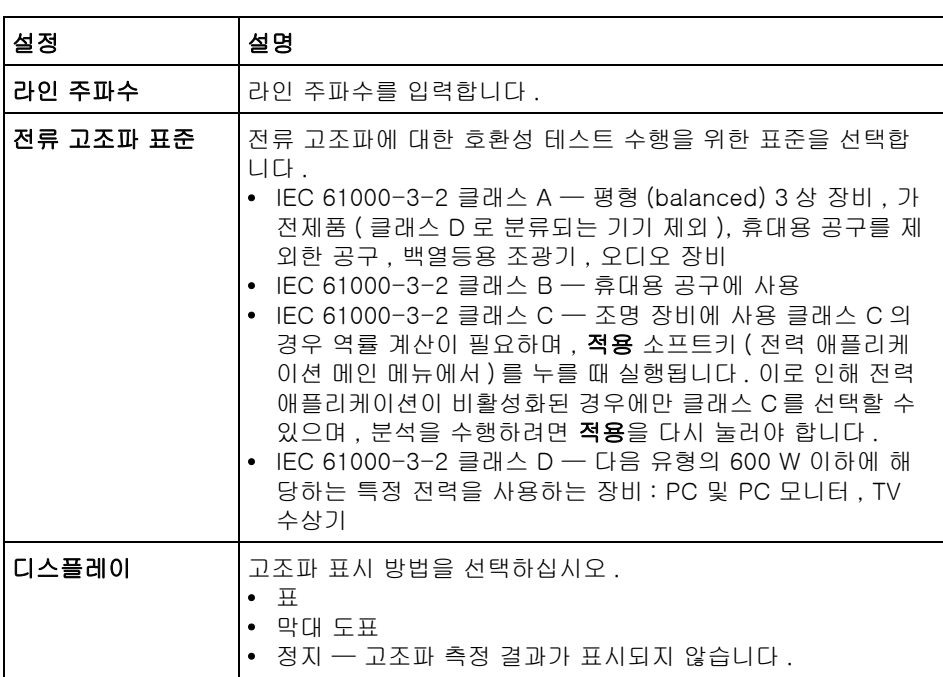

#### 표 3 전류 고조파 분석 설정

분석이 끝난 후 설정 메뉴로 돌아가서 디스플레이 유형을 변경할 수 있습니다 . 만약 결과가 막대 도표 또는 표 형식으로 표시되면 **고조파 스크롤** 소프트키 를 누르고 엔트리 노브를 사용하여 전류 고조파 분석 결과를 스크롤할 수 있 습니다 .

- <span id="page-25-1"></span>**3** 설정 변경이 끝났으면 **®** 뒤로 / 위로 키를 눌러 전력 애플리케이션 메인 메 뉴로 돌아갑니다 .
- 분석 결과 분석을 수행하려면 전력 애플리케이션 메인 메뉴에서 적용을 누릅니다 . 분석이 끝나면 결과가 표시됩니다 .

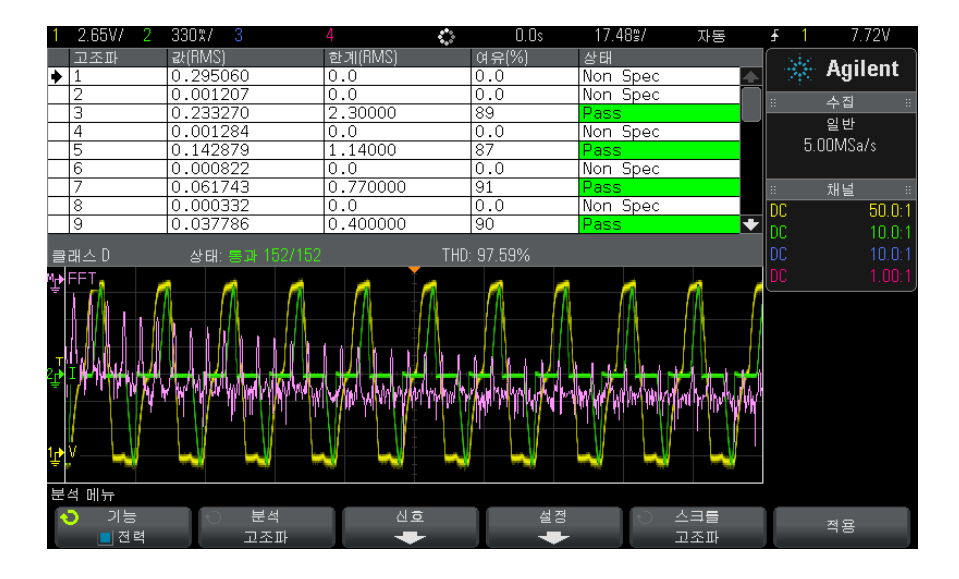

#### 표 4 전류 고조파 테스트 결과

<span id="page-25-0"></span>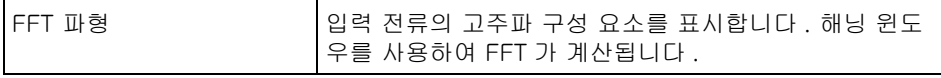

<span id="page-26-1"></span>

| 고조파 , 실제값 (RMS), 한<br>계치 (RMS), 여유, 통과 /<br>실패 상태 | 처음 40 개 고조파의 경우 다음 값이 표시됩니다 .<br>• 실제값 (RMS) — 고조파 장치 파라미터가 지정한 장<br>치의 측정값<br>한계치 (RMS) — 선택한 전류 고조파 표준 파라미터<br>에서 지정한 한계치<br>∙ 여유 — 선택한 전류 고조파 표준 파라미터에서 지정<br>한 여유<br>▪ 통과 / 실패 상태 ─ 선택한 전류 고조파 표준에 따른<br>값의 통과 여부<br>도표의 표 또는 막대의 행은 통과 / 실패 값에 따라 컬<br>러 코딩됩니다.<br>한계 결과는 한계치의 85% 보다 크지만 한계치의<br>100% 보다는 작은 값입니다 . |
|---------------------------------------------------|----------------------------------------------------------------------------------------------------|
| <b>THD</b> (Total Harmonic<br>Distortion)         | THD = $100 \times \frac{\sqrt{X_2^2 + X_3^2 + X_n^2 + \dots}}{X_1}$<br>여기서.<br>• X <sub>n</sub> = 각 고조파의 전압 또는 전류<br>• X <sub>1</sub> = 기본 전압 또는 전류 값                                                                                                    |

표 4 전류 고조파 테스트 결과 (continued)

고조파 테스트 전류 고조파 테스트 결과를 USB 저장 장치에 저장하려면

결과 저장 1 [Save/Recall]( 저장 / 호출 ) 키를 누릅니다 .

- <span id="page-26-0"></span>2 저장 / 호출 메뉴에서 저장 소프트키를 누릅니다.
- 3 저장 메뉴에서 형식 소프트키를 누른 다음 엔트리 노브를 돌려 **전력 고조파** 데이터 (\*.csv) 를 선택합니다 .
- 4 두 번째 위치에 있는 소프트키를 누르고 엔트리 노브를 사용하여 저장 위치로 이동합니다 . 저장 위치 탐색에 과하 정보는 오실로스코프의 자용 설명서를 참조하십시오 .
- 5 마지막으로, 저장 (누름) 소프트키를 누릅니다.

저장이 성공적이었는지 여부를 나타내는 메시지가 표시됩니다 .

자동 측정 [Meas]( 측정 ) 키 및 메뉴를 사용하여 이러한 관련 자동 측정값을 추가할 수 있 습니다 .

자동 전력 애플리케이션 측정값 :

• [" 피상 전력 "](#page-57-3) 58 페이지

• " 파고율 " [59 페이지](#page-58-4)

자동 전압 측정값 ( 자세한 내용은 오실로스코프 사용자 설명서 참조 ):

 $\bullet$  AC - RMS

### <span id="page-27-1"></span><span id="page-27-0"></span>효율

<span id="page-27-2"></span>효율 분석은 입력 전력에 대한 출력 전력을 측정하여 전력 공급기의 전체 출력 을 테스트합니다 . 이 분석은 입력 전압 , 입력 전류 , 출력 전압 , 출력 전류를 측 정하기 때문에 4 채널 오실로스코프가 필요합니다 .

- 신호 설정 1 전력 애플리케이션 메인 메뉴에서 효율 분석을 선택하고 신호 소프트키를 누 릅니다 .
	- 2 연결 다이어그램에 표시된 것과 같이 프로브를 테스트 대상 장치와 오실로스 코프에 연결합니다 .

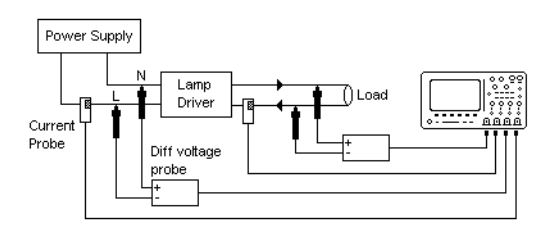

그림 3 효율 분석 테스트를 위한 일반적인 구성

- a 입력 전압 프로브의 D+ 를 AC 입력의 라이브 와이어에 연결합니다 .
- b 입력 전압 프로브의 D- 를 AC 입력의 중성에 연결합니다 .
- c 입력 전압 프로브에서 적절한 감쇠율을 선택합니다 .
- d 화살표가 전류 흐름을 향하는 방향으로 입력 전류 프로브를 AC 입력의 라 이브 와이어에 연결합니다 .
- e 출력 전압 프로브의 D+ 를 로드의 입력 경로에 연결합니다 .
- f 출력 전압 프로브의 D- 를 로드의 복귀 경로에 연결합니다 .
- g 출력 전압 프로브에서 적절한 감쇠율을 선택합니다 .
- h 화살표가 전류 흐름을 향하는 방향으로 출력 전류 프로브를 로드의 입력 경로에 연결합니다 .
- i 오실로스코프 입력 채널에 전압 및 전류 프로브를 연결합니다 .
- 3 입력 V, 입력 I, 출력 V 및 출력 I 소프트키를 누르고 올바른 아날로그 채널이 선택되었는지 확인합니다 .

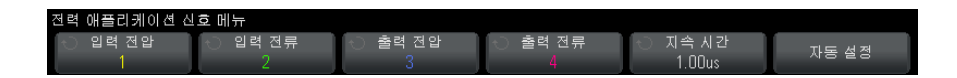

- 4 오실로스코프에서 전압 및 전류 프로브에 대한 올바른 프로브 감쇠 계수가 설 정되었는지 확인하십시오 .
- <span id="page-28-0"></span>5 지속 시간 소프트키을 누른 다음 엔트리 노브를 돌려 신호를 캡처할 시간을 지정합니다 . 이것으로 오실로스코프의 시간 스케일을 설정할 수 있습니다 .
- 6 자동 설정 소프트키를 눌러 전압 및 전류 채널의 수직 스케일 및 위치를 자동 조정하십시오 .
- **7**  뒤로 / 위로 키를 눌러 전력 애플리케이션 메인 메뉴로 돌아갑니다 .

#### DSOX3PWR 전력 측정 애플리케이션 사용 설명서 29

<span id="page-29-0"></span>분석 결과 분석을 수행하려면 전력 애플리케이션 메인 메뉴에서 적용을 누릅니다 . 분석이 끝나면 결과가 표시됩니다 .

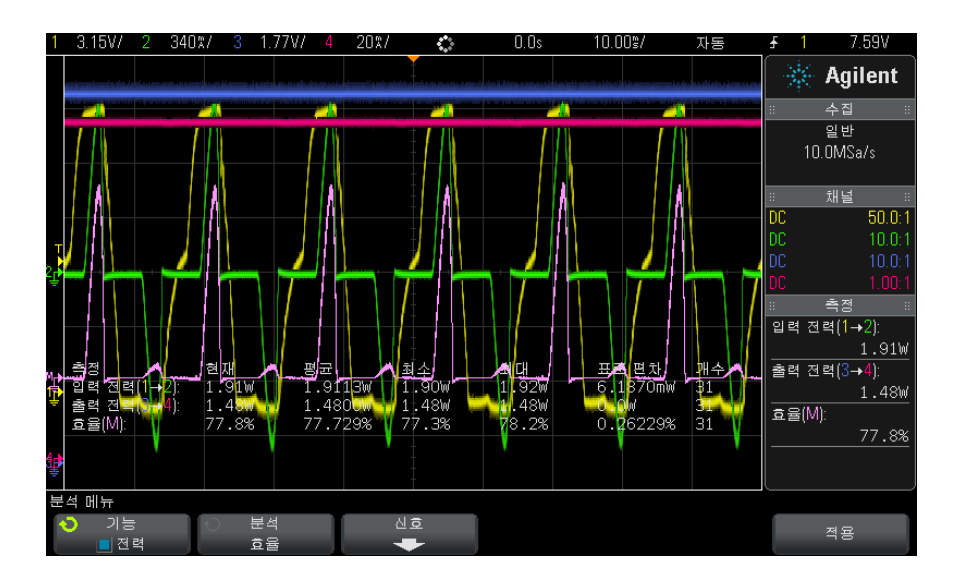

입력 전압 , 입력 전류 , 출력 전압 및 출력 전류 파형이 입력 전력 파형 ( 입력 전 압 및 전류의 배수와 일치하는 파형 ) 과 함께 표시됩니다 . 다음의 자동 전력 측 정값과 통계도 표시됩니다 .

- [" 입력 전력 "](#page-58-5) 59 페이지
- [" 출력 전력 "](#page-59-4) 60 페이지
- " 효율 " [60 페이지](#page-59-5)
- 자동 측정 [Meas]( 측정 ) 키 및 메뉴를 사용하여 이러한 관련 자동 측정값을 추가할 수 있 습니다.

자동 전력 애플리케이션 측정값 :

- [" 실제 전력 "](#page-57-4) 58 페이지
- [" 피상 전력 "](#page-57-3) 58 페이지
- [" 무효 전력 "](#page-57-5) 58 페이지
- " 역률 " [57 페이지](#page-56-3)
- " 위상각 " [59 페이지](#page-58-6)

자동 전압 측정값 ( 자세한 내용은 오실로스코프 사용자 설명서 참조 ):

- $\bullet$  AC RMS
- $DC RMS$
- 최대
- 최소
- 피크 피크

자동 시간 측정값 ( 자세한 내용은 오실로스코프 사용자 설명서 참조 ):

- 주파수
- <span id="page-30-1"></span>• 위상

### <span id="page-30-0"></span>돌입 전류

<span id="page-30-2"></span>돌입 전류 분석은 전력 공급기를 처음으로 켤 때 전력 공급기의 피크 돌입 전류 를 측정합니다 .

- 신호 설정 1 전력 애플리케이션 메인 메뉴에서 돌입 분석을 선택하고 신호 소프트키를 누 릅니다 .
	- 2 연결 다이어그램에 표시된 것과 같이 프로브를 테스트 대상 장치와 오실로스 코프에 연결합니다 .

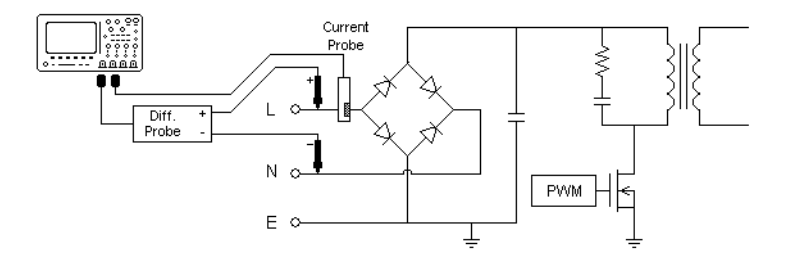

그림 4 돌입 전류 분석 테스트를 위한 일반적인 구성

- a 전압 프로브의 D+ 를 AC 입력의 라이브 와이어에 연결합니다 .
- b 전압 프로브의 D- 를 AC 입력의 중성 와이어에 연결합니다 .
- c 전압 프로브에서 적절한 감쇠율을 선택합니다 .
- d 화살표가 전류 흐름을 향하는 방향으로 전류 프로브를 AC 입력의 라이브 와이어에 연결합니다 .
- e 오실로스코프 입력 채널에 전압 및 전류 프로브를 연결합니다 .
- 3 전압 및 전류 소프트키를 누르고 적절한 아날로그 채널이 선택되었는지 확인 하십시오 .

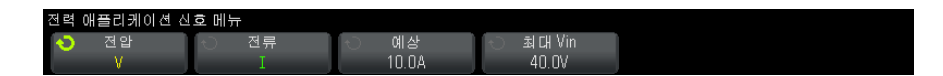

- 4 오실로스코프에서 전압 및 전류 프로브에 대한 올바른 프로브 감쇠 계수가 설 정되었는지 확인하십시오 .
- <span id="page-31-1"></span>5 예상 소프트키를 누른 후 엔트리 노브를 돌려 예상 돌입 전류 진폭을 지정합 니다 . 이것으로 채널 프로빙 전류의 수직 스케일을 설정할 수 있습니다 .
- 6 최대 Vin 소프트키를 누른 다음 , 엔트리 노브를 돌려 최대 입력 전압을 지정 합니다 . 이것으로 채널 프로빙 전압의 수직 스케일을 설정할 수 있습니다 .
- <span id="page-31-0"></span>**7**  뒤로 / 위로 키를 눌러 전력 애플리케이션 메인 메뉴로 돌아갑니다 .
- 분석 결과 분석을 수행하려면 전력 애플리케이션 메인 메뉴에서 적용을 누릅니다 .

화면의 지시를 따르십시오 . 분석이 끝나면 결과가 표시됩니다 .

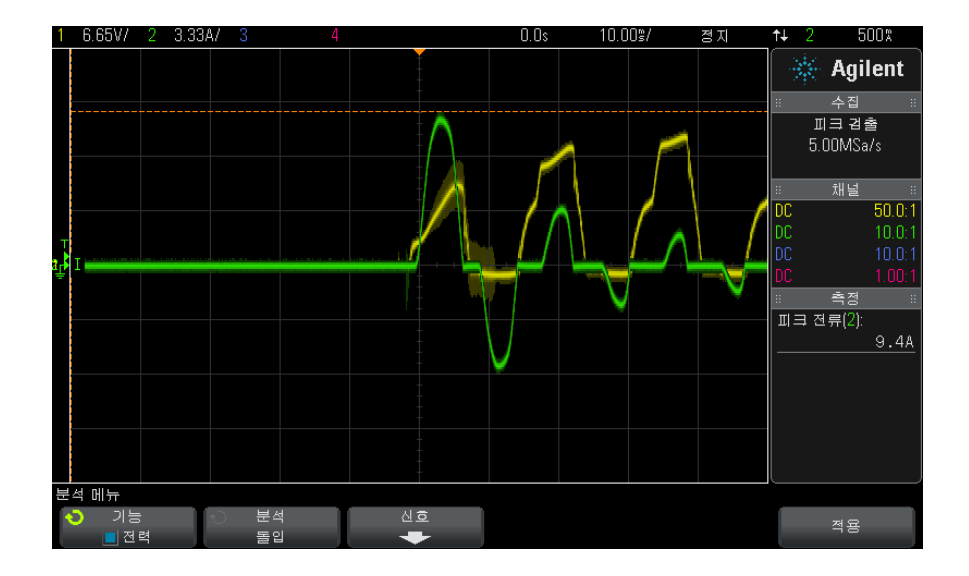

전압 및 전류 파형이 표시됩니다 . 자동 전력 측정값도 표시됩니다 .

### <span id="page-32-1"></span><span id="page-32-0"></span>변조

<span id="page-32-2"></span>변조 분석은 스위칭 소자(MOSFET)에 대한 제어 펄스 신호를 측정하고 다양한 이벤트에 대응하는 제어 펄스 신호의 펄스 폭 , 듀티 사이클 , 주기 , 주파수의 트 렌드를 관찰합니다 .

- 신호 설정 1 전력 애플리케이션 메인 메뉴에서 변조 분석을 선택하고 신호 소프트키를 누 릅니다 .
	- 2 연결 다이어그램에 표시된 것과 같이 프로브를 테스트 대상 장치와 오실로스 코프에 연결합니다 .

<sup>•</sup> [" 피크 전류 "](#page-59-6) 60 페이지

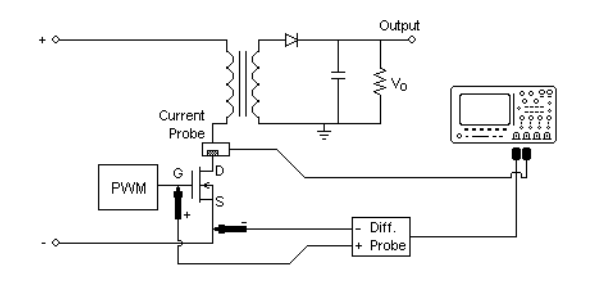

그림 5 변조 분석 테스트를 위한 연속 모드 연결

- a 전압 프로브의 D+ 를 MOSFET 의 게이트에 연결합니다 .
- b 전압 프로브의 D- 를 MOSFET 의 소스에 연결합니다 .
- c 전압 프로브에서 적절한 감쇠율을 선택합니다 .
- d 전류 프로브를 MOSFET 의 드레인에 연결합니다 .
- e 오실로스코프 입력 채널에 전압 및 전류 프로브를 연결합니다 .
- 3 전압 및 전류 소프트키를 누르고 적절한 아날로그 채널이 선택되었는지 확인 하십시오 .

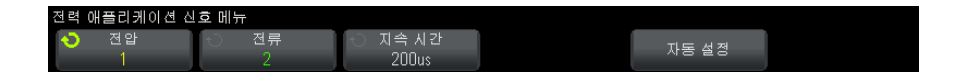

- 4 오실로스코프에서 전압 및 전류 프로브에 대한 올바른 프로브 감쇠 계수가 설 정되었는지 확인하십시오 .
- <span id="page-33-1"></span>5 지속 시간 소프트키을 누른 다음 엔트리 노브를 돌려 신호를 캡처할 시간을 지정합니다 . 이것으로 오실로스코프의 시간 스케일을 설정할 수 있습니다 .
- 6 자동 설정 소프트키를 눌러 전압 및 전류 채널의 수직 스케일 및 위치를 자동 조정하십시오 .
- 7 각 사이클에서 같은 장소에 파형을 캡처하도록 트리거 레벨을 조정합니다 ( 파형 표시를 안정화 ).
- <span id="page-33-0"></span>**8**  뒤로 / 위로 키를 눌러 전력 애플리케이션 메인 메뉴로 돌아갑니다 .
- 설정 1 전력 애플리케이션 메인 메뉴에서 X 소스 소프트키를 누른 다음 엔트리 노브 를 돌려 전압 또는 전류를 변조 분석의 소스로 선택합니다 .

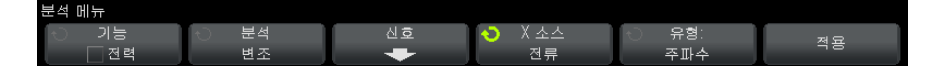

- <span id="page-34-8"></span><span id="page-34-7"></span><span id="page-34-6"></span><span id="page-34-5"></span><span id="page-34-4"></span><span id="page-34-2"></span><span id="page-34-0"></span>2 유형 : 소프트키를 누른 다음 엔트리 노브를 돌려 변조 분석에서 수행할 측정 유형을 선택합니다 .
	- 평균
	- RMS AC
	- 비율
	- 주기
	- 주파수
	- + 폭
	- + 폭
	- 듀티 사이클
	- 상승 시간
	- 하강 시간
- 분석 결과 분석을 수행하려면 전력 애플리케이션 메인 메뉴에서 적용을 누릅니다. 분석이 끝나면 결과가 표시됩니다 .

<span id="page-34-9"></span><span id="page-34-3"></span><span id="page-34-1"></span>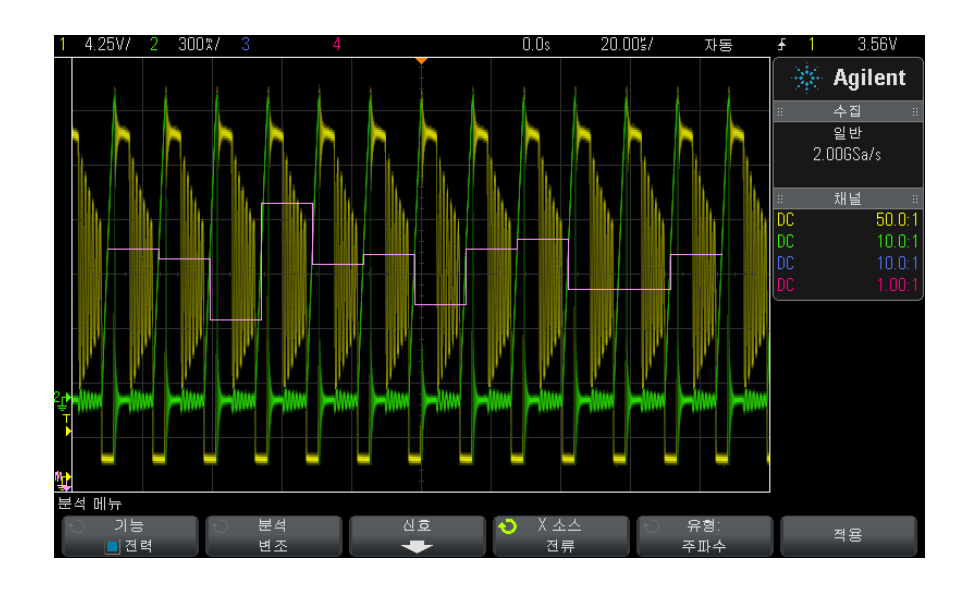

DSOX3PWR 전력 측정 애플리케이션 사용 설명서 35

측정 트렌드 산술 파형 시각화는 변조 파형의 각 사이클에 대한 측정 변동을 구 성하는 데 사용됩니다.

자동 측정 [Meas]( 측정 ) 키 및 메뉴를 사용하여 이러한 관련 자동 측정값을 추가할 수 있 습니다 .

자동 전압 측정값 ( 자세한 내용은 오실로스코프 사용자 설명서 참조 ):

- 평균
- AC RMS
- 비율

자동 시간 측정값 ( 자세한 내용은 오실로스코프 사용자 설명서 참조 ):

- 주기
- 주파수
- + 폭
- - 폭
- 듀티 사이클
- 상승 시간
- <span id="page-35-1"></span>• 하강 시간

### <span id="page-35-0"></span>전력 품질

전력 품질 분석은 AC 입력 라인의 품질을 보여줍니다 .

일부 AC 전류는 에너지를 전달하지 않고 로드로 다시 흐른 후 빠져나올 수 있습 니다 . 무효 전류 또는 고조파 전류라고 하는 이 전류는 실제 소비 전력보다 큰 " 피상 " 전력을 발생시킵니다 . 전력 품질은 다음 측정값을 기준으로 측량됩니다 . 역률 , 피상 전력 , 실제 전력 , 무효 전력 , 파고율 , AC 라인의 전류 및 전압 피상 각

- <span id="page-35-2"></span>신호 설정 1 전력 애플리케이션 메인 메뉴에서 전력 품질 분석을 선택하고 신호 소프트키 를 누릅니다.
	- 2 연결 다이어그램에 표시된 것과 같이 프로브를 테스트 대상 장치와 오실로스 코프에 연결합니다 .

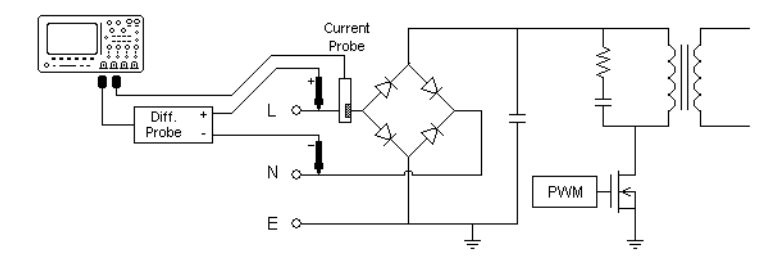

그림 6 입력 라인 분석 테스트를 위한 일반적인 구성

- a 전압 프로브의 D+ 를 AC 입력의 라이브 와이어에 연결합니다 .
- b 전압 프로브의 D- 를 AC 입력의 중성 와이어에 연결합니다 .
- c 전압 프로브에서 적절한 감쇠율을 선택합니다 .
- d 화살표가 전류 흐름을 향하는 방향으로 전류 프로브를 AC 입력의 라이브 와이어에 연결합니다 .
- e 오실로스코프 입력 채널에 전압 및 전류 프로브를 연결합니다 .
- 3 전압 및 전류 소프트키를 누르고 적절한 아날로그 채널이 선택되었는지 확인 하십시오 .

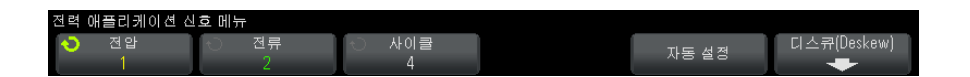

- 4 오실로스코프에서 전압 및 전류 프로브에 대한 올바른 프로브 감쇠 계수가 설 정되었는지 확인하십시오 .
- <span id="page-36-0"></span>5 사이클 소프트키를 누른 다음 엔트리 노브를 돌려 한 번에 캡처할 사이클 수 를 선택합니다.
- 6 자동 설정 소프트키를 눌러 전압 및 전류 채널의 수직 스케일 및 위치를 자동 조정하십시오 .

전압 및 전류 파형의 산술 곱셈 연산자인 전력 파형이 함께 표시됩니다 .

- <span id="page-36-1"></span>**7**  뒤로 / 위로 키를 눌러 전력 애플리케이션 메인 메뉴로 돌아갑니다 .
- 설정 1 전력 애플리케이션 메인 메뉴에서 유형 : 소프트키를 누른 다음 엔트리 노브 를 돌려 전력 품질 분석에서 수행할 측정 유형을 선택합니다 .

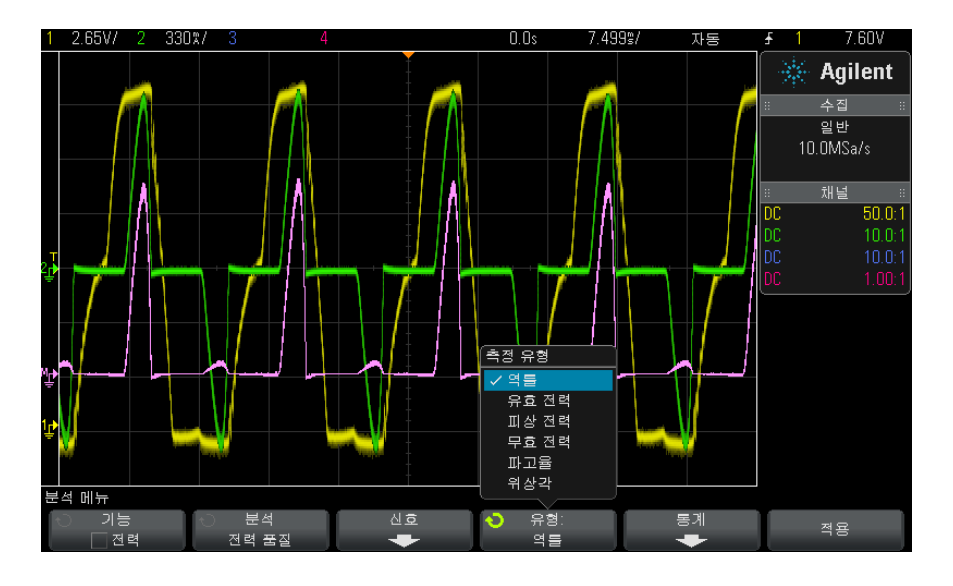

- <span id="page-37-2"></span><span id="page-37-1"></span>• 역률 — 피상 전력에 대한 실제 전력의 비율
- 실제 전력 한 방향의 순수 에너지 전송량이 되는 AC 파형의 완전한 사 이클 내 평균으로 구한 전력 흐름의 일부
- <span id="page-37-6"></span>• 피상 전력 - 각 사이클의 소스로 복귀하는 저장된 에너지로 인한 전력 흐 름의 일부
- <span id="page-37-5"></span><span id="page-37-0"></span>• 무효 전력 — 리액턴스로 인한 피상 전력과 실제 전력의 차이
- 파고율 파고율은 로드와 RMS 전류 / 전압에 요구되는 즉각적인 피크 전 류 / 전압 사이의 비율입니다 (RMS 는 평균값의 일종인 Root Mean Square 를 의미 ).
- <span id="page-37-4"></span><span id="page-37-3"></span>• 위상각 — *전력 삼각형* ( 피상 \_ 전력 <sup>2</sup> = 실제 \_ 전력 <sup>2</sup> + 무효 \_ 전력 <sup>2</sup> 인 오른쪽 삼각형 ) 에서 위상각은 피상 전력과 실제 전력 사이의 각도로서 무 효 전력의 양을 나타냅니다 .
- 분석 결과 분석을 수행하려면 전력 애플리케이션 메인 메뉴에서 적용을 누릅니다 . 분석이 끝나면 결과가 표시됩니다 .

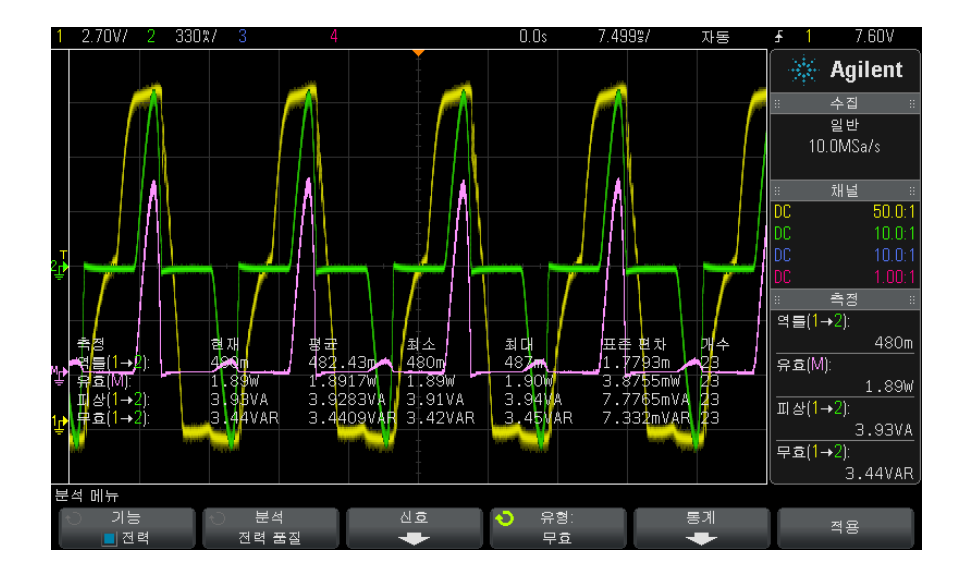

전압 및 전류 파형이 입력 전력 파형 ( 전압 및 전류의 파형 산술 곱셈 ) 과 함께 표시됩니다 . 선택하고 적용한 전력 품질 측정값도 표시됩니다 .

- " 역률 " [57 페이지](#page-56-3)
- [" 실제 전력 "](#page-57-4) 58 페이지
- [" 피상 전력 "](#page-57-3) 58 페이지
- [" 무효 전력 "](#page-57-5) 58 페이지
- " 파고율 " [59 페이지](#page-58-4)
- " 위상각 " [59 페이지](#page-58-6)

전력 품질 측정값은 지정한 사이클 수에 걸쳐 캡처한 전압 및 전류 파형을 사용 하여 계산됩니다 .

자동 측정 [Meas]( 측정 ) 키 및 메뉴를 사용하여 이러한 관련 자동 측정값을 추가할 수 있 습니다 .

자동 전압 측정값 ( 자세한 내용은 오실로스코프 사용자 설명서 참조 ):

 $\bullet$  AC - RMS

### <span id="page-39-0"></span>스위칭 손실

<span id="page-39-1"></span>스위칭 손실 분석은 스위칭 장치 전반에서 스위칭 사이클에 분산된 전력을 계산 합니다 . 일반적인 전력 손실은 다음을 포함합니다 .

- <span id="page-39-3"></span>• Vds 및 Id 스위칭 중 발생한 스위칭 손실
- 스위칭 소자 (MOSFET) 가 켜져 있을 때 발생하는 전도성 손실

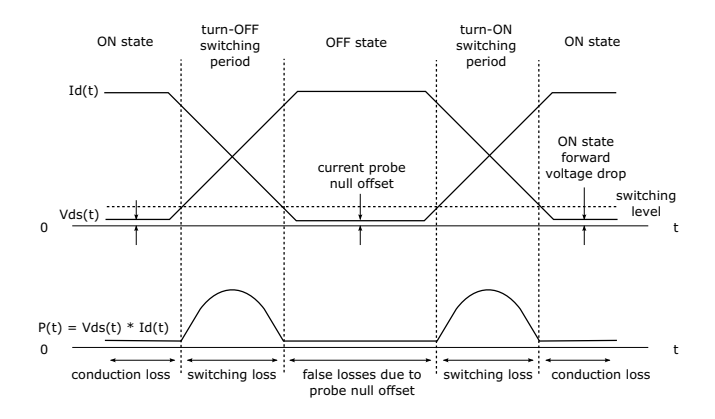

그림 7 전력 소자에서의 손실 발생

설계 엔지니어는 이 정보를 사용하여 전력 공급기의 전력 변환 효율을 개선합니 다 .

<span id="page-39-2"></span>스위칭 손실은 또한 전력 소자의 방열판으로 전달되는 전력 손실을 정량화하는 데도 사용됩니다 .

- 신호 설정 1 전력 애플리케이션 메인 메뉴에서 스위칭 손실 분석을 선택하고 신호 소프트 키를 누릅니다 .
	- 2 연결 다이어그램에 표시된 것과 같이 프로브를 테스트 대상 장치와 오실로스 코프에 연결합니다 .

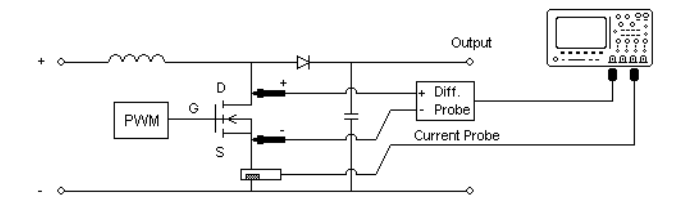

그림 8 전력 소자 분석 테스트를 위한 일반적인 구성

- a 전압 프로브의 D+ 를 MOSFET 의 소스에 연결합니다 .
- b 전압 프로브의 D- 를 MOSFET 의 드레인에 연결합니다 .
- c 전압 프로브에서 적절한 감쇠율을 선택합니다 .
- d 화살표가 전류 흐름을 향하는 방향으로 전류 프로브를 MOSFET 의 드레 인에 연결합니다 .
- e 오실로스코프 입력 채널에 전압 및 전류 프로브를 연결합니다 .
- 3 전압 및 전류 소프트키를 누르고 적절한 아날로그 채널이 선택되었는지 확인 하십시오 .

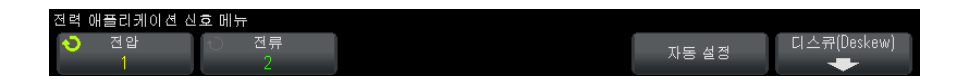

- 4 오실로스코프에서 전압 및 전류 프로브에 대한 올바른 프로브 감쇠 계수가 설 정되었는지 확인하십시오 .
- 5 자동 설정 소프트키를 눌러 전압 및 전류 채널의 수직 스케일 및 위치를 자동 조정하십시오 .
- <span id="page-40-0"></span>**6 ��** 뒤로 / 위로 키를 눌러 전력 애플리케이션 메인 메뉴로 돌아갑니다 .
- 설정 1 전력 애플리케이션 메인 메뉴에서 설정 소프트키를 누릅니다 .
	- 2 전력 애플리케이션 스위칭 손실 메뉴에서 적절한 설정을 합니다 .

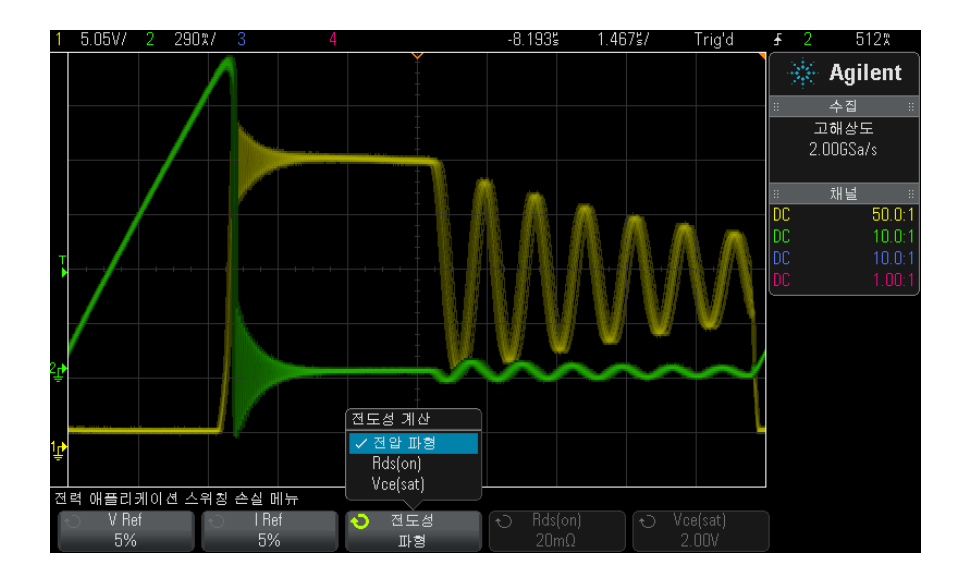

#### 표 5 스위칭 손실 분석 설정

<span id="page-41-3"></span><span id="page-41-2"></span><span id="page-41-1"></span><span id="page-41-0"></span>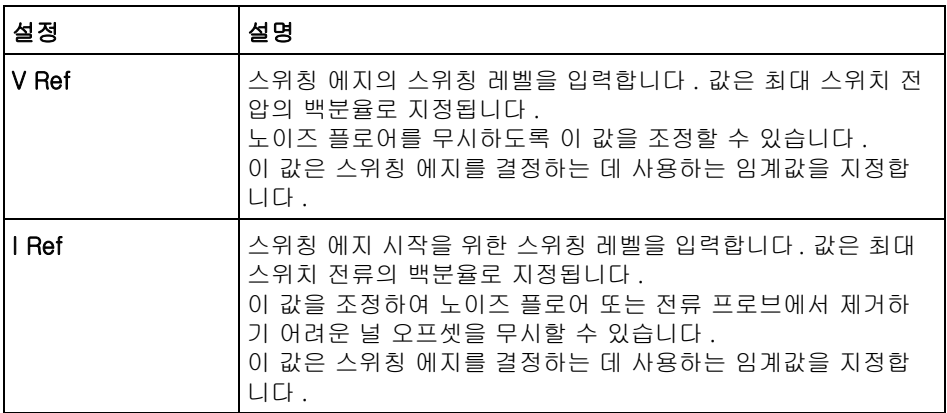

<span id="page-42-0"></span>표 5 스위칭 손실 분석 설정 (continued)

<span id="page-42-2"></span>

| 설정  | 설명                                                                                                    |
|-----|----------------------------------------------------------------------------------------------------|
| 전도성 | 전도성 계산 방법을 선택하십시오 .<br>▪ 전압 파형 ─ 전력 파형에 원본 데이터가 사용되며 . 다음과<br>같이 계산됩니다 . P = V x l<br>Rds(on) — 전력 파형에 오류 보정이 포함됩니다 :<br>• ON 구역 ( 전압 레벨이 V Ref 아래인 곳 ) 에서는 전력이<br>다음과 같이 계산됩니다 . P = ld2 x Rds(on)<br>추가 소프트키를 사용하여 Rds(on) 를 지정합니다.<br>● OFF 구역 ( 전류 레벨이 I Ref 아래인 곳 ) 에서는 전력이<br>다음과 같이 계산됩니다 . P = 0 Watt.<br>Vce(sat) — 전력 파형에 오류 보정이 포함됩니다 .<br>● ON 구역 ( 전압 레벨이 V Ref 아래인 곳 ) 에서는 전력이<br>다음과 같이 계산됩니다. P = Vce(sat) x Ic<br>추가 소프트키를 사용하여 Vce(sat) 를 지정합니다.<br>● OFF 구역 ( 전류 레벨이 I Ref 아래인 곳 ) 에서는 전력이<br>다음과 같이 계산됩니다 . P = 0 Watt. |

- <span id="page-42-1"></span>**3** 설정 변경이 끝났으면 **®** 뒤로 / 위로 키를 눌러 전력 애플리케이션 메인 메 뉴로 돌아갑니다 .
- 분석 결과 분석을 수행하려면 전력 애플리케이션 메인 메뉴에서 적용을 누릅니다 . 분석이 끝나면 결과가 표시됩니다 .

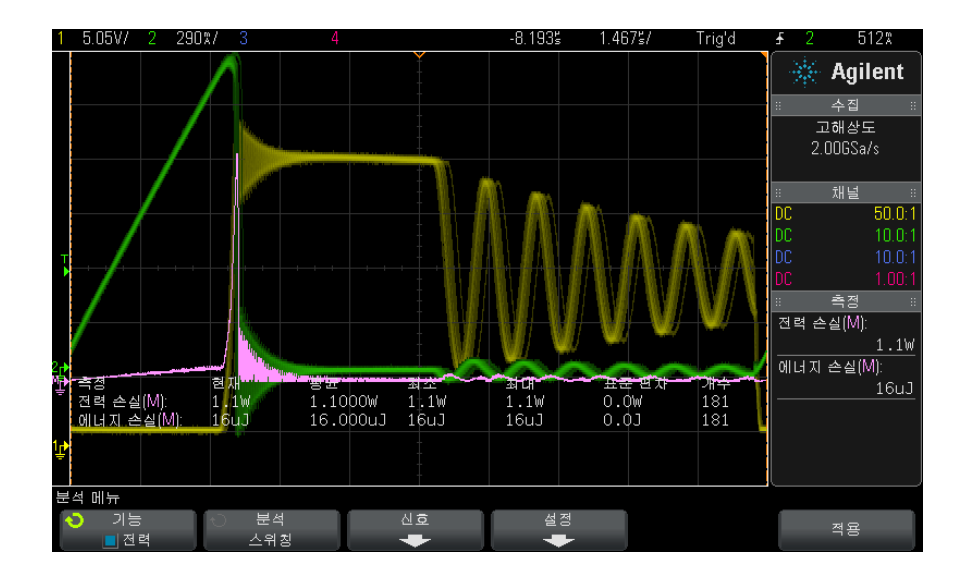

전압 및 전류 파형이 전력 파형 ( 전압 및 전류의 파형 산술 곱셈 ) 과 함께 표시 됩니다 . 다음의 자동 전력 측정값과 통계도 표시됩니다 .

- [" 전력 손실 "](#page-60-4) 61 페이지
- [" 에너지 손실 "](#page-60-5) 61 페이지
- 자동 측정 [Meas]( 측정 ) 키 및 메뉴를 사용하여 이러한 관련 자동 측정값을 추가할 수 있 습니다.

자동 시간 측정값 ( 자세한 내용은 오실로스코프 사용자 설명서 참조 ):

<span id="page-43-1"></span>• 주파수

### <span id="page-43-0"></span>과도 응답

<span id="page-43-2"></span>과도 응답 분석은 전력 공급기의 출력 전압이 출력 로드 변화에 얼마나 빨리 대 응하는지 판정합니다 . 이 시간은 출력 전압이 처음으로 안착 대역을 벗어나는 시간부터 안착 대역에 마지막으로 진입하는 시간입니다 .

- 신호 설정 1 전력 애플리케이션 메인 메뉴에서 과도 응답 분석을 선택하고 신호 소프트키 를 누릅니다.
	- 2 연결 다이어그램에 표시된 것과 같이 프로브를 테스트 대상 장치와 오실로스 코프에 연결합니다 .

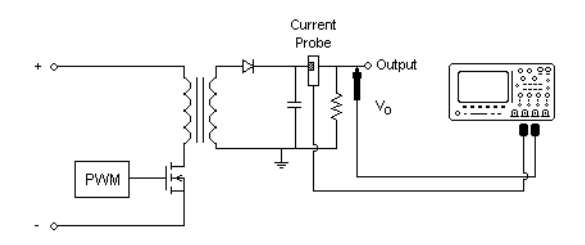

그림 9 전력 출력 과도 응답을 위한 일반적인 구성

- a 전압 프로브 ( 패시브 또는 차동 ) 를 전력 공급기의 DC 출력에 연결합니다
- b 전압 프로브를 입력 채널에 연결합니다 .
- c 전력 프로브를 전력 공급기의 출력 로드에 연결합니다 .

로드 전류의 변화는 오실로스코프에서 과도현상을 포착하는 트리거로 사 용됩니다 .

- d 전류 프로브를 입력 채널에 연결합니다 .
- 3 전압 및 전류 소프트키를 누르고 적절한 아날로그 채널이 선택되었는지 확인 하십시오 .

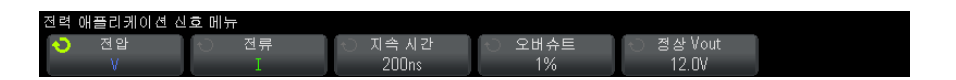

- 4 오실로스코프에서 전압 및 전류 프로브에 대한 올바른 프로브 감쇠 계수가 설 정되었는지 확인하십시오 .
- <span id="page-44-1"></span>5 지속 시간 소프트키을 누른 다음 엔트리 노브를 돌려 측정의 시간 스케일을 선택합니다 .
- 6 오버슈트 소프트키를 누른 다음 엔트리 노브를 돌려 출력 전압 오버슈트의 백 분율을 지정합니다 .

<span id="page-44-2"></span><span id="page-44-0"></span>이 값은 과도 응답에 적용할 안착 대역 값 결정과 수직 스케일 조정에 사용됩 니다.

7 정상 Vout 소프트키을 누른 다음 엔트리 노브를 돌려 전력 공급기의 예상 정 상 상태 출력 DC 전압을 지정합니다 .

.

이 값은 오버슈트 비율과 함께 과도 응답에 적용할 안착 대역 값 결정과 수직 스케일 조정에 사용됩니다 .

- <span id="page-45-0"></span>**8 ��** 뒤로 / 위로 키를 눌러 전력 애플리케이션 메인 메뉴로 돌아갑니다 .
- 설정 1 전력 애플리케이션 메인 메뉴에서 설정 소프트키를 누릅니다 .
	- 2 전력 애플리케이션 과도 메뉴에서 적절한 설정을 합니다 .

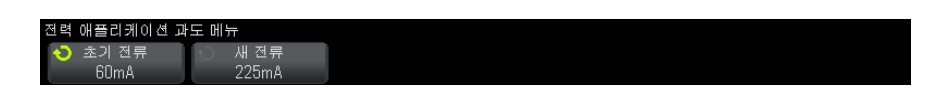

표 6 과도 응답 분석 설정

<span id="page-45-3"></span><span id="page-45-2"></span>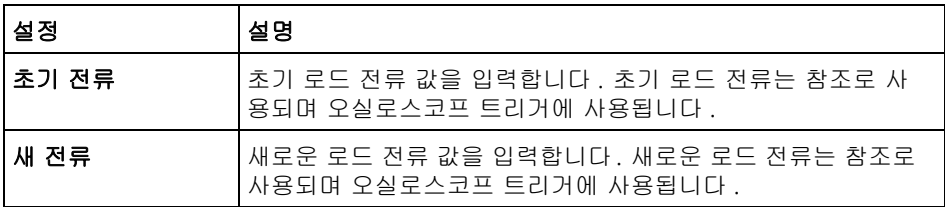

- <span id="page-45-1"></span>**3** 설정 변경이 끝났으면 **®** 뒤로 / 위로 키를 눌러 전력 애플리케이션 메인 메 뉴로 돌아갑니다 .
- 분석 결과 분석을 수행하려면 전력 애플리케이션 메인 메뉴에서 적용을 누릅니다 . 화면의 지시에 따르십시오 . 분석이 끝나면 결과가 표시됩니다.

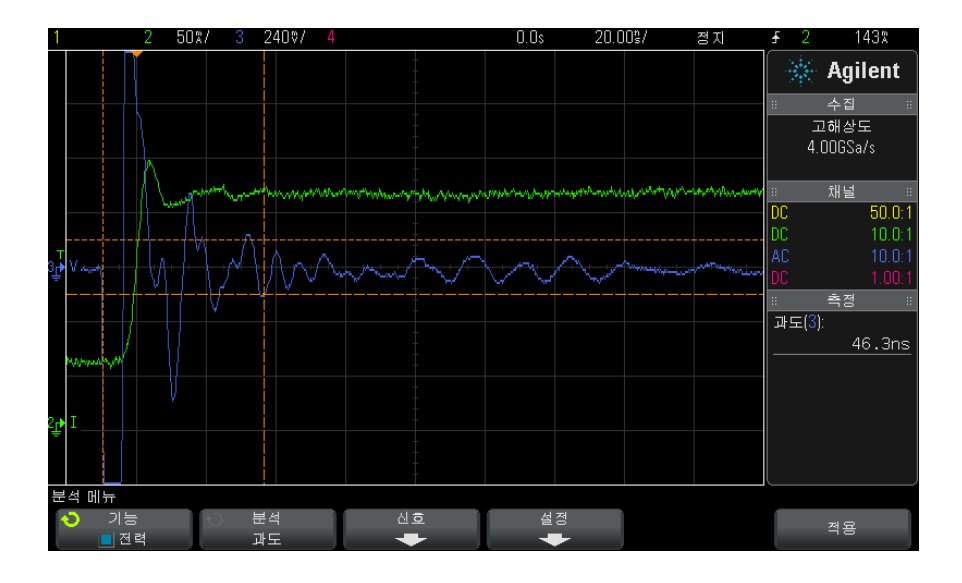

전압 및 전류 파형이 표시됩니다 . 측정된 영역을 표시하는 시작 및 종료 타임스 탬프가 있습니다 . 자동 전력 측정값도 표시됩니다 .

<span id="page-46-1"></span>• " 과도 " [60 페이지](#page-59-7)

### <span id="page-46-0"></span>가동 / 정지

가동 분석은 전력 공급기를 켰을 때 얼마나 빨리 정상 상태 출력의 90% 에 도달 하는지 판정합니다 .

<span id="page-46-2"></span>정지 분석은 전력 공급기를 껐을 때 얼마나 빨리 출력 전압이 최대치의 10% 로 감소되는지 판정합니다 .

- 신호 설정 1 전력 애플리케이션 메인 메뉴에서 가동 / 정지 분석을 선택하고 신호 소프트 키를 누릅니다 .
	- 2 연결 다이어그램에 표시된 것과 같이 프로브를 테스트 대상 장치와 오실로스 코프에 연결합니다 .

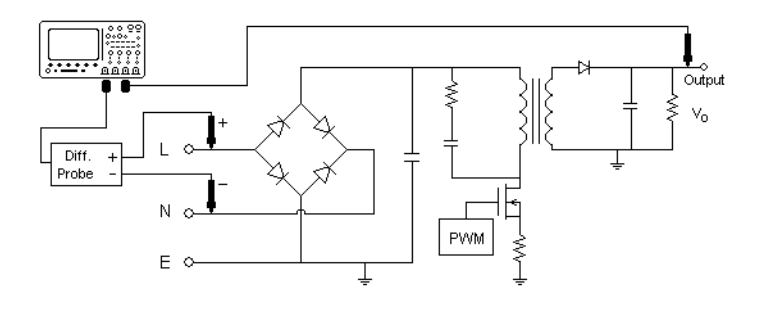

그림 10 가동 / 정지 분석 테스트를 위한 일반적인 구성

- a 입력 전압 프로브의 D+ 를 AC 입력의 라이브 와이어에 연결합니다 .
- b 입력 전압 프로브의 D- 를 AC 입력의 중성 와이어에 연결합니다 .
- c 입력 전압 프로브에서 적절한 감쇠율을 선택합니다 .
- d 출력 전압 프로브 ( 패시브 또는 차동 ) 를 전력 공급기의 DC 출력에 연결 합니다.
- e 전압 프로브를 입력 채널에 연결합니다 .
- 3 입력 V 및 출력 V 소프트키를 누르고 적절한 아날로그 채널이 선택되었는지 확인하십시오 .

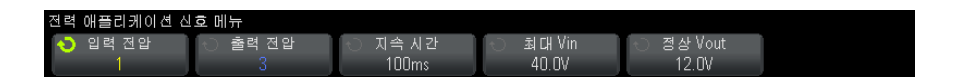

- 4 오실로스코프에서 전압 프로브에 대한 올바른 프로브 감쇠 계수가 설정되었 는지 확인하십시오 .
- <span id="page-47-0"></span>5 지속 시간 소프트키을 누른 다음 엔트리 노브를 돌려 측정의 시간 스케일을 선택합니다 .
- 6 초대 Vin 소프트키을 누른 다음 엔트리 노브를 돌려 최대 입력 전압을 지정합 니다 .

<span id="page-47-1"></span>최대 ( 피크 대 피크 ) 소스 전압 진폭을 입력합니다 . 소스 전압은 " 가동 시간 " 테스트의 오실로스코프를 트리거하는 데 사용됩니다 .

이 값은 오실로스코프 입력 전압을 프로빙하는 채널의 수직 스케일 조정에 사 용됩니다 .

7 정상 Vout 소프트키을 누른 다음 엔트리 노브를 돌려 전력 공급기의 예상 정 상 상태 출력 DC 전압을 지정합니다 .

<span id="page-48-3"></span>이 값은 오실로스코프 출력 전압을 프로빙하는 채널의 수직 스케일 조정에 사 용됩니다 .

- <span id="page-48-2"></span>**8**  뒤로 / 위로 키를 눌러 전력 애플리케이션 메인 메뉴로 돌아갑니다 .
- 설정 1 전력 애플리케이션 메인 메뉴에서 테스트 소프트키를 누른 다음 엔트리 노브 를 돌려 가동 / 정지 분석 수행을 선택합니다 .

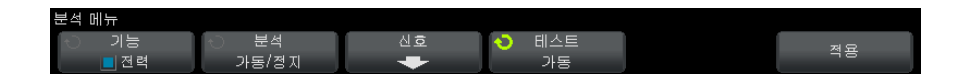

- <span id="page-48-0"></span>• 가동 — 입력 전압이 적용된 후 전력 공급기에서 출력 전압을 얻는 데 걸리 는 시간을 측정 .
- <span id="page-48-4"></span>• 정지 — 입력 전압이 제거된 후 전력 공급기의 출력 전압이 꺼지는 데 걸리 는 시간을 측정 .
- 분석 결과 분석을 수행하려면 전력 애플리케이션 메인 메뉴에서 적용을 누릅니다 .

<span id="page-48-1"></span>화면의 지시에 따르십시오 . 분석이 끝나면 결과가 표시됩니다 .

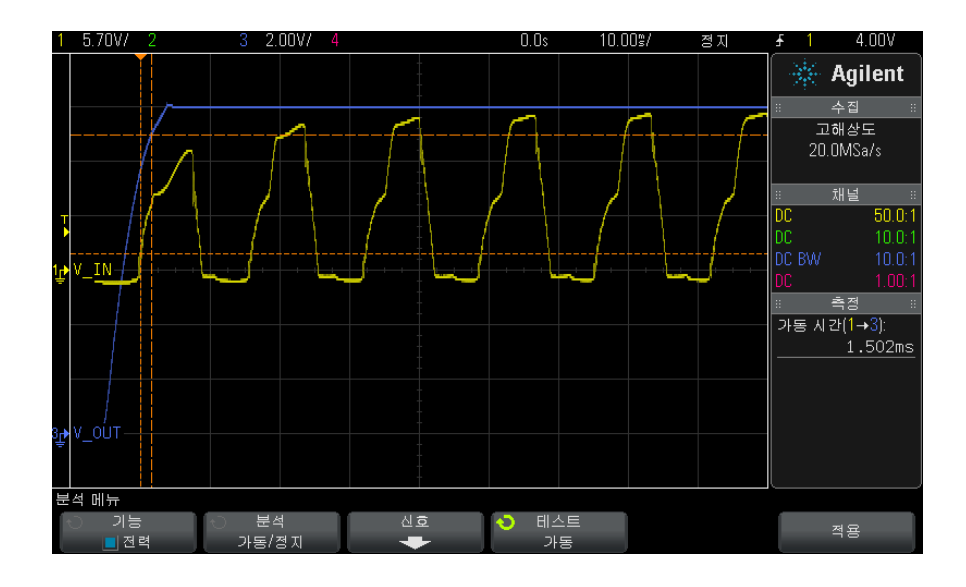

입력 및 출력 전압 파형이 표시됩니다 . 자동 전력 측정값도 표시됩니다 .

- [" 가동 시간 "](#page-60-6) 61 페이지
- <span id="page-49-3"></span>• [" 정지 시간 "](#page-60-7) 61 페이지

### <span id="page-49-0"></span>출력 리플

<span id="page-49-1"></span>출력 리플 분석은 전력 공급기 출력의 리플 노이즈를 측정합니다 .

- 신호 설정 1 전력 애플리케이션 메인 메뉴에서 출력 리플 분석을 선택하고 신호 소프트키 를 누릅니다 .
	- 2 연결 다이어그램에 표시된 것과 같이 프로브를 테스트 대상 장치와 오실로스 코프에 연결합니다 .

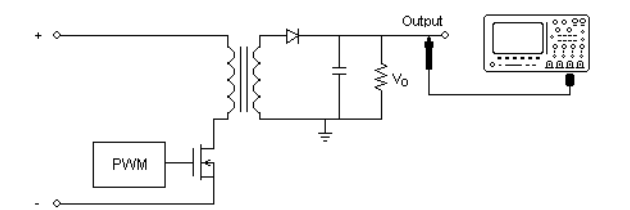

그림 11 출력 전압 리플 테스트를 위한 일반적인 구성

a 전압 프로브 ( 패시브 또는 차동 ) 를 전력 공급기의 DC 출력에 연결합니다 .

b 전압 프로브를 입력 채널에 연결합니다 .

3 전압 소프트키를 누르고 적절한 아날로그 채널이 선택되었는지 확인하십시 오 .

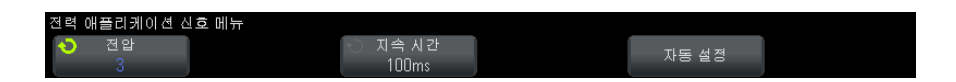

- 4 오실로스코프에서 전압 프로브에 대한 올바른 프로브 감쇠 계수가 설정되었 는지 확인하십시오 .
- <span id="page-49-2"></span>5 지속 시간 소프트키을 누른 다음 엔트리 노브를 돌려 측정의 시간 스케일을 선택합니다 .
- 6 자동 설정 소프트키를 눌러 전압 채널과 시간 스케일의 수직 스케일 및 위치 를 자동 설정하십시오 .
- <span id="page-50-1"></span>**7**  뒤로 / 위로 키를 눌러 전력 애플리케이션 메인 메뉴로 돌아갑니다 .

분석 결과 분석을 수행하려면 전력 애플리케이션 메인 메뉴에서 적용을 누릅니다 . 분석이 끝나면 결과가 표시됩니다 .

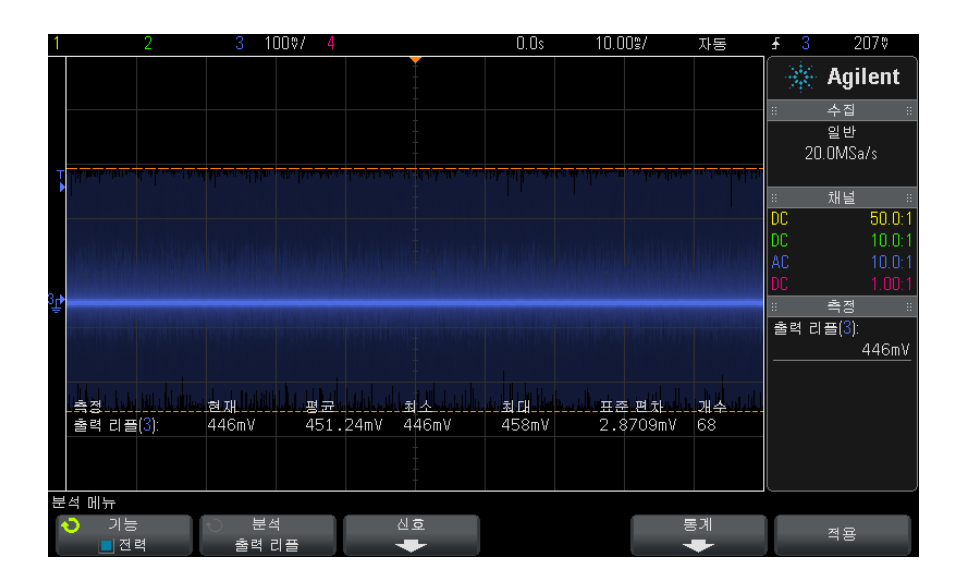

출력 전압 파형이 자동 전력 측정과 함께 표시됩니다 .

• [" 출력 리플 "](#page-58-7) 59 페이지

### <span id="page-50-0"></span>전력 잡음 제거비 (PSRR)

전력 잡음 제거비 (PSRR) 테스트는 다양한 주파수 범위에서 전압 조정기가 리 플 노이즈를 얼마나 잘 제거하는지 판정하는 데 사용됩니다.

이 분석 기능은 오실로스코프의 파형 발생기에서 생성되어 주파수를 스위프하 는 신호를 제공합니다 . 이 신호는 전압 조정기에 공급되는 DC 전압에 리플을 주 입하는 데 사용됩니다 .

출력에 대한 입력의 AC RMS 비율이 측정되며 다양한 주파수 범위에 걸쳐 그래 프로 표시됩니다 .

#### $DSOX3PWR  $\leq$$

PSRR 측정에는 다양한 방법이 있습니다. 오실로스코프는 네트워크 분석기보다 노이즈 플로어가 높고 민감도가 낮기 때문에 -60 dB 이상 PSRR 을 측정하는 것은 어렵습니다 . 오실로스코프를 사용한 PSRR 테스트는 보통 테스트 대상 전 력 공급 장치의 전반적인 PSRR 동작을 임의 추출 조사하는 데 적합합니다 .

- 신호 설정 1 전력 애플리케이션 메인 메뉴에서 PSRR(Power Supply Rejection Ratio) 분 석을 선택하고 신호 소프트키를 누릅니다.
	- 2 연결 다이어그램에 표시된 것과 같이 프로브를 테스트 대상 장치와 오실로스 코프에 연결합니다 .

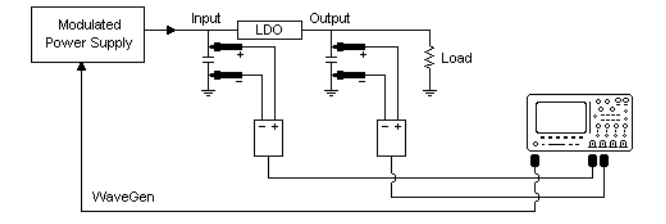

그림 12 전력 잡음 제거비 분석을 위한 일반적인 구성

- a 1 개의 전압 프로브 ( 패시브 또는 차동 ) 를 LDO(low-dropout) 조정기의 입력과 지면에 연결합니다 .
- b 두 번째 전압 프로브 ( 패시브 또는 차동 ) 를 LDO(low-dropout) 조정기의 출력과 지면에 연결합니다 .
- c 파형 발생기 출력을 변조된 전력 공급기에 연결합니다 .

변조된 전력 공급기의 한 가지 예는 Accel Instruments 의 ["TS200"](http://www.accelinstruments.com/Products/TS200/TS200-Description.html) Option 1A 입니다 . 인젝션 변압기를 사용하여 오실로스코프의 WaveGen 신호를 LDO(low-dropout) 조정기에 연결된 전력 공급기의 출력에 주입할 수 있습 니다 . 이 경우 인젝션 변압기와 전력 공급기가 변조된 공급 전력 (TS200) 을 대체합니다 .

3 입력 V 및 출력 V 소프트키를 누르고 적절한 아날로그 채널이 선택되었는지 확인하십시오 .

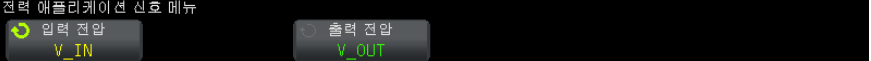

- 4 오실로스코프에서 전압 프로브에 대한 올바른 프로브 감쇠 계수가 설정되었 는지 확인하십시오 .
- **5 ��** 뒤로 / 위로 키를 눌러 전력 애플리케이션 메인 메뉴로 돌아갑니다 .
- 설정 1 전력 애플리케이션 메인 메뉴에서 설정 소프트키를 누릅니다 .
	- 2 전력 애플리케이션 PSRR 메뉴에서 적절한 설정을 합니다 .

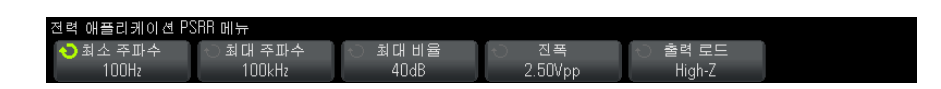

표 7 스위칭 손실 분석 설정

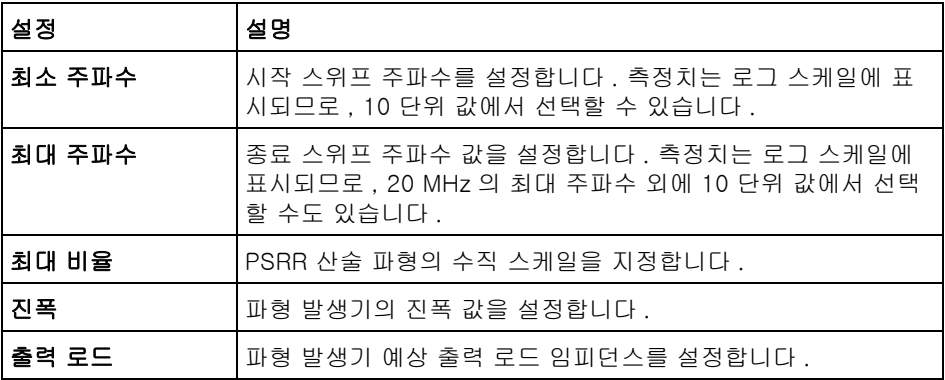

- **3** 설정 변경이 끝났으면 **®** 뒤로 / 위로 키를 눌러 전력 애플리케이션 메인 메 뉴로 돌아갑니다.
- 분석 결과 분석을 수행하려면 전력 애플리케이션 메인 메뉴에서 적용을 누릅니다 . 분석이 끝나면 결과가 표시됩니다 .

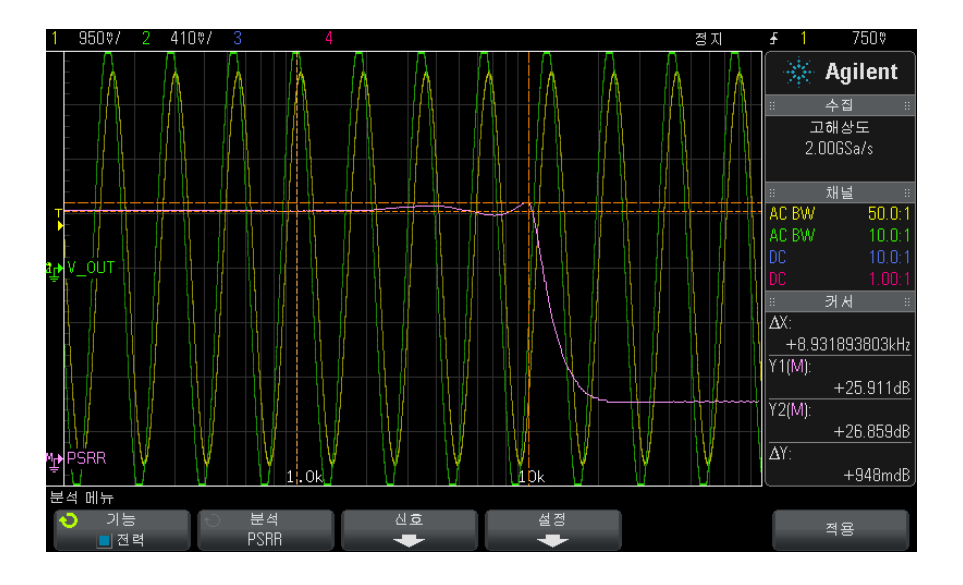

<span id="page-53-2"></span>입력 및 출력 전압 파형과 PSRR 산술 파형이 표시됩니다 . 다양한 주파수의 비 율 dB 를 보여주는 X 및 Y 커서 추적도 함께 표시됩니다 .

### <span id="page-53-0"></span>슬루 레이트

<span id="page-53-1"></span>슬루 레이트 분석은 스위칭 도중의 전압 또는 전류 변화 속도를 측정합니다 .

- 신호 설정 1 전력 애플리케이션 메인 메뉴에서 슬루 레이트 분석을 선택한 후 신호 소프트 키를 누릅니다 .
	- 2 연결 다이어그램에 표시된 것과 같이 프로브를 테스트 대상 장치와 오실로스 코프에 연결합니다 .

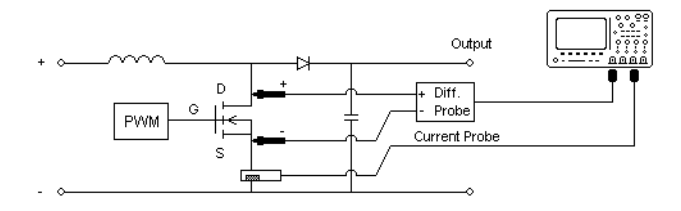

그림 13 전력 소자 분석 테스트를 위한 일반적인 구성

- a 전압 프로브의 D+ 를 MOSFET 의 소스에 연결합니다 .
- b 전압 프로브의 D- 를 MOSFET 의 드레인에 연결합니다 .
- c 전압 프로브에서 적절한 감쇠율을 선택합니다 .
- d 화살표가 전류 흐름을 향하는 방향으로 전류 프로브를 MOSFET 의 드레 인에 연결합니다 .
- e 오실로스코프 입력 채널에 전압 및 전류 프로브를 연결합니다 .
- 3 전압 및 전류 소프트키를 누르고 적절한 아날로그 채널이 선택되었는지 확인 하십시오 .

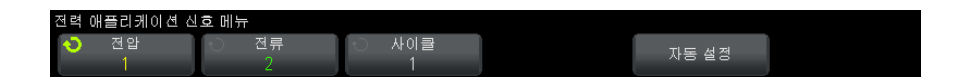

- 4 오실로스코프에서 전압 및 전류 프로브에 대한 올바른 프로브 감쇠 계수가 설 정되었는지 확인하십시오 .
- <span id="page-54-0"></span>5 사이클 소프트키를 누른 다음 엔트리 노브를 돌려 한 번에 캡처할 사이클 수 를 서택합니다.
- 6 자동 설정 소프트키를 눌러 전압 및 전류 채널의 수직 스케일 및 위치를 자동 조정하십시오 .
- <span id="page-54-1"></span>**7  ❸** 뒤로 / 위로 키를 눌러 전력 애플리케이션 메인 메뉴로 돌아갑니다 .
- 설정 1 전력 애플리케이션 메인 메뉴에서 X 소스 소프트키를 누른 다음 엔트리 노브 를 돌려 전압 또는 전류를 변조 분석의 소스로 선택합니다 .

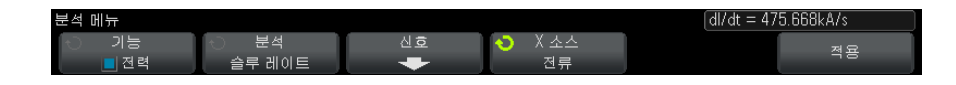

분석 결과 분석을 수행하려면 전력 애플리케이션 메인 메뉴에서 적용을 누릅니다 . 분석이 끝나면 결과가 표시됩니다 .

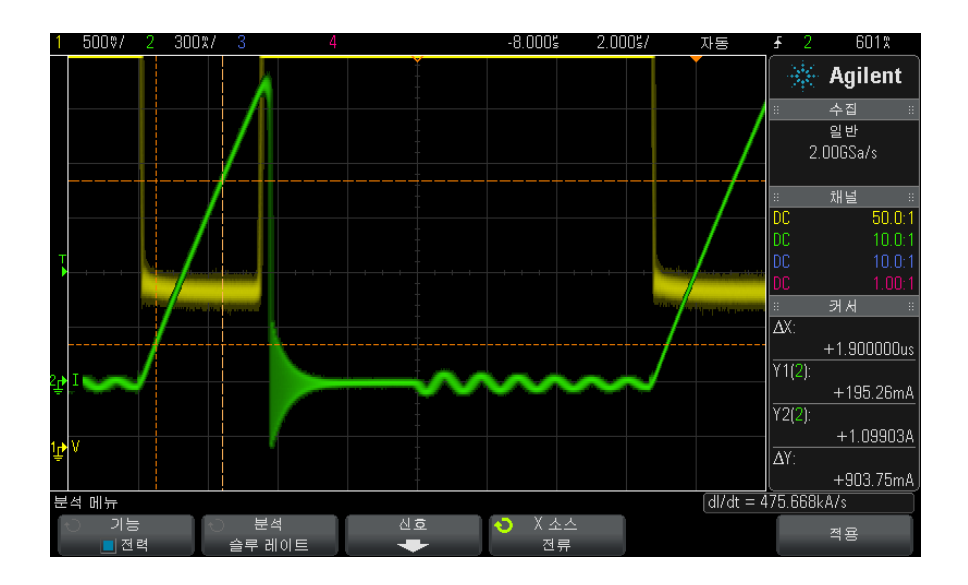

전압 파형 및 전류 파형이 표시됩니다 .

커서 추적 또한 켜집니다 . 원하는 상승 또는 하강 에지 위치로 커서 위치를 조정 합니다 . 커서 값은 소프트키 위 오른쪽에 표시되는 dV/dt 또는 dI/dt 계산에 사 용됩니다 (X 소스 선택에 따라 달라짐).

#### <span id="page-55-1"></span>표 8 슬루 레이트 테스트 결과

<span id="page-55-2"></span><span id="page-55-0"></span>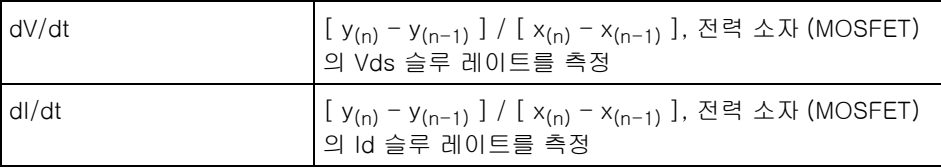

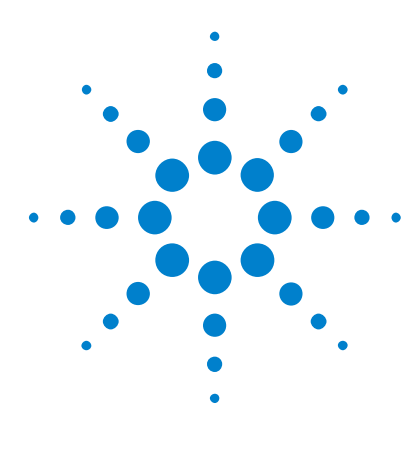

DSOX3PWR 전력 측정 애플리케이션 사용 설명서

<span id="page-56-1"></span><span id="page-56-0"></span>4 자동 전력 측정

[역률](#page-56-2) 57 [실제 전력](#page-57-0) 58 [피상 전력](#page-57-1) 58 [무효 전력](#page-57-2) 58 [파고율](#page-58-0) 59 [위상각](#page-58-1) 59 [출력 리플](#page-58-2) 59 [입력 전력](#page-58-3) 59 [출력 전력](#page-59-0) 60 [효율](#page-59-1) 60 [피크 전류](#page-59-2) 60 [과도](#page-59-3) 60 [가동 시간](#page-60-0) 61 [정지 시간](#page-60-1) 61 [전력 손실](#page-60-2) 61 [에너지 손실](#page-60-3) 61

### <span id="page-56-4"></span><span id="page-56-3"></span><span id="page-56-2"></span>역률

실제 AC 라인 전력과 피상 전력의 비율

실제 전력 / 피상 전력

역률 측정은 전압 파형 및 전류 파형의 두 가지 소스 입력을 사용하여 이루어지 며 전압 및 전류 파형의 산술 곱셈 파형도 필요합니다 .

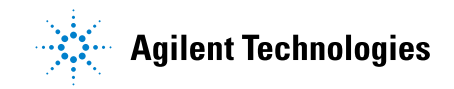

57

### <span id="page-57-4"></span><span id="page-57-0"></span>실제 전력

<span id="page-57-7"></span>한 방향의 순수 에너지 전송량이 되는 AC 파형의 완전한 사이클 내 평균으로 구 한 전력 흐름의 일부

$$
\text{Real Power} = \sqrt{\frac{1}{N} \sum_{n=0}^{N-1} V_n I_n}
$$

<span id="page-57-8"></span>실제 전력 측정은 전력을 대표하는 하나의 소스 입력에 대해 이루어집니다 . 이 것은 일반적으로 전압 및 전류 파형의 산술 곱셈 파형입니다 .

### <span id="page-57-3"></span><span id="page-57-1"></span>피상 전력

각 사이클의 소스로 복귀하는 저장된 에너지로 인한 전력 흐름의 일부 IRMS \* VRMS

<span id="page-57-6"></span>피상 전력 측정은 전압 파형과 전류 파형의 두 가지 소스 입력을 통해 이루어집 니다.

### <span id="page-57-5"></span><span id="page-57-2"></span>무효 전력

리액턴스로 인한 피상 전력과 실제 전력의 차이 *전력 삼각형* ( 피상 \_ 전력 <sup>2</sup> = 실 제 <u>전력 2 + 무효 전력 2 이 인</u> 르쪽 삼각형 ) 사용 :

Reactive Power =  $\sqrt{\text{Apparent Power}^2 - \text{Real Power}^2}$ 

VAR(Volts-Amps-Reactive) 로 측정

무효 전력 측정은 전압 파형 및 전류 파형의 두 가지 소스 입력을 사용하여 이루 어지며 전압 및 전류 파형의 산술 곱셈 파형도 필요합니다 .

### <span id="page-58-13"></span><span id="page-58-4"></span><span id="page-58-0"></span>파고율

<span id="page-58-9"></span>파고율은 로드가 요구하는 순간적인 피크 AC 라인 전류 / 전압과 RMS 전류 / 전 압 사이의 비율입니다 .

<span id="page-58-8"></span>V 파고율을 위한 전압 소스 선택 : Vpeak / VRMS

<span id="page-58-10"></span>I 파고율을 위한 전압 소스 선택 : Ipeak / IRMS

### <span id="page-58-6"></span><span id="page-58-1"></span>위상각

 $\vec{r}$  전력 ( 피상 \_ 전력 <sup>2</sup> = 실제 \_ 전력 <sup>2</sup> + 무효 \_ 전력 <sup>2</sup> 인 오른쪽 삼각형 ) 에서 위상각은 피상 전력과 실제 전력 사이의 각도로서 무효 전력의 양을 나타 냅니다 . 위상각이 작으면 무효 전력이 적은 것입니다 .

<span id="page-58-12"></span>위상각 측정은 전압 파형 및 전류 파형의 두 가지 소스 입력을 사용하여 이루어 지며 전압 및 전류 파형의 산술 곱셈 파형도 필요합니다 .

### <span id="page-58-7"></span><span id="page-58-2"></span>출력 리플

VMax - VMin

<span id="page-58-11"></span>출력 리플 측정은 출력 전압 파형인 하나의 소스 입력에 대해 이루어집니다 .

### <span id="page-58-5"></span><span id="page-58-3"></span>입력 전력

입력 V \* 입력 I

입력 전력 측정은 입력 전압 파형 및 입력 전류 파형의 두 가지 소스 입력을 사용 하여 이루어지며 전압 및 전류 파형의 산술 곱셈 파형도 필요합니다 .

입력 전력 측정을 위해서는 입력 전압 , 입력 전류 , 출력 전압 , 출력 전류를 프로 빙하는 채널을 전력 애플리케이션 신호 메뉴에서 지정하고 같은 메뉴에서 자동 설정 소프트키를 눌러 자동 신호 설정을 수행해야 합니다 .

### <span id="page-59-4"></span><span id="page-59-0"></span>출력 전력

<span id="page-59-10"></span>출력 V \* 출력 I

출력 전력 측정은 출력 전압 파형 및 출력 전류 파형의 두 가지 소스 입력을 사용 하여 이루어지며 전압 및 전류 파형의 산술 곱셈 파형도 필요합니다 .

출력 전력 측정을 위해서는 입력 전압 , 입력 전류 , 출력 전압 , 출력 전류를 프로 빙하는 채널을 전력 애플리케이션 신호 메뉴에서 지정하고 같은 메뉴에서 자동 설정 소프트키를 눌러 자동 신호 설정을 수행해야 합니다 .

### <span id="page-59-9"></span><span id="page-59-5"></span><span id="page-59-1"></span>효율

출력 전력 / 입력 전력

효율 측정은 전력을 대표하는 하나의 소스 입력에 대해 이루어집니다 . 이것은 일반적으로 입력 전압 및 입력 전류 파형의 산술 곱셈 파형입니다 . 또한 이 측정 을 위해서는 출력 전압 파형과 출력 전류 파형을 효울 전력 분석을 위한 신호 설 정에서 지정해야 합니다 .

<span id="page-59-11"></span>효율 측정을 위해서는 입력 전압 , 입력 전류 , 출력 전압 , 출력 전류를 프로빙하 는 채널을 전력 애플리케이션 신호 메뉴에서 지정하고 같은 메뉴에서 자동 설정 소프트키를 눌러 자동 신호 설정을 수행해야 합니다 .

### <span id="page-59-6"></span><span id="page-59-2"></span>피크 전류

피크 전류는 양의 값 또는 음의 값을 가질 수 있으며 따라서 결과는 측정한 최대 값 또는 최소값 중 큰 것이 됩니다 .

피크 전류 측정은 전류 파형인 1 개의 소스 입력에 대해 이루어집니다 .

### <span id="page-59-8"></span><span id="page-59-7"></span><span id="page-59-3"></span>과도

과도 응답 시간 = t2 – t1 이며 여기서 ,

- t1 = 전압 파형이 처음으로 안착 대역을 빠져나가는 시간
- t2 = 전압 파형이 마지막으로 안착 대역으로 진입하는 시간

• 안착 대역 = 정상 상태 출력 전압의 +/- 오버슈트 %

<span id="page-60-8"></span>과도 측정은 출력 전압 신호의 X 커서를 사용하여 이루어집니다 .

### <span id="page-60-6"></span><span id="page-60-0"></span>가동 시간

가동 시간 = t2 - t1, 여기서 ,

- t1 = AC 입력 전압이 최대 진폭의 10% 까지 상승한 시간 (Start Time)
- t2 = DC 출력 전압이 최대 진폭의 90% 까지 상승한 시간 (End Time)

<span id="page-60-11"></span>가동 시간 측정은 입력 전압 파형과 출력 전압 파형의 두 가지 소스 입력에 대해 이루어집니다 .

### <span id="page-60-7"></span><span id="page-60-1"></span>정지 시간

정지 시간 = t2 -t1, 여기서 ,

- t1 = AC 입력 전압이 양의 피크 ( 또는 처음 발생하는 음의 피크 ) 의 10% 까 지 하강한 시간 (Start Time)
- t2 = DC 출력 전압이 정상 상태 값의 10% 까지 하강한 시간 (End Time)

<span id="page-60-10"></span>가동 시간 측정은 입력 전압 파형과 출력 전압 파형의 두 가지 소스 입력에 대해 이루어집니다 .

### <span id="page-60-4"></span><span id="page-60-2"></span>전력 손실

Pn = Vdsn \* Idn, 여기서 n 은 각 샘플입니다 .

<span id="page-60-9"></span>전력 손실 측정은 전력을 대표하는 하나의 소스 입력에 대해 이루어집니다 . 이 것은 일반적으로 전압 및 전류 파형의 산술 곱셈 파형입니다 .

### <span id="page-60-5"></span><span id="page-60-3"></span>에너지 손실

 $= \sum (Vds_n * Id_n) * 4\frac{m}{2}$  크기, 여기서 n 은 각 샘플입니다.

에너지 손실 측정은 전력을 대표하는 하나의 소스 입력에 대해 이루어집니다 . 이것은 일반적으로 전압 및 전류 파형의 산술 곱셈 파형입니다 .

## <span id="page-62-0"></span>색인

#### Symbols

% 오버슈트 , [45](#page-44-0)

### **Numerics**

10070D 패시브 프로브 , [11](#page-10-3) 1141A 차동 프로브 , [11](#page-10-4) 1147A 전류 프로브 , [12](#page-11-2) 3000 X 시리즈 오실로스코프 , [11](#page-10-5)

### B

Blackman-Harris 윈도우 , [25](#page-24-0)

### D

dI/dt, [3,](#page-2-1) [56](#page-55-0) dI/dt 테스트 결과 , [56](#page-55-1) dV/dt, [3,](#page-2-2) [56](#page-55-2) dV/dt 테스트 결과 , [56](#page-55-1)

### F

FFT 파형 ( 플롯 ), [26](#page-25-0)

#### H

Hamming 윈도우 , [25](#page-24-1)

### I

I 파고율 , [59](#page-58-8) IEC 61000-3-2 표준 , [3](#page-2-3), [25](#page-24-2)

### N

N2780A 전류 프로브 , [12](#page-11-3) N2781A 전류 프로브 , [12](#page-11-4) N2782A 전류 프로브 , [12](#page-11-5) N2783A 전류 프로브 , [12](#page-11-6) N2790A 고전압 차동 프로브 , [11](#page-10-6) N2791A 고전압 차동 프로브 , [11](#page-10-7) N2792A 차동 프로브 , [11](#page-10-8) N2793A 차동 프로브 , [11](#page-10-9) N2870A 패시브 프로브 , [12](#page-11-7) N2891A 고전압 차동 프로브 , [11](#page-10-10) N2893A 전류 프로브 , [12](#page-11-8)

#### P

PSRR( 전력 잡음 제거비 ), [3](#page-2-4) PWM( 펄스 폭 변조 ), [3](#page-2-5)

### R

Rds(dynamic ON resistance) 파 형 , [43](#page-42-0) RMS - AC, 전력 변조 분석 , [35](#page-34-0)

### T

THD(total harmonic distortion), [27](#page-26-0)

### U

U1880A 디스큐 픽스쳐 , [12](#page-11-9), [16](#page-15-1)

### V

V 파고율 , [59](#page-58-9)

### Z

가동 시간 , [49,](#page-48-0) [61](#page-60-8) 가동 시간 테스트 결과 , [49](#page-48-1) 가동 / 정지 분석 , [47](#page-46-1) 가동 / 정지 분석 설정 , [49](#page-48-2) 가동 / 정지 분석 신호 , [47](#page-46-2) 가동 / 정지 분석 지속 시간 , [48](#page-47-0) 개요 , [3](#page-2-6) 결과 ( 테스트 ), 보기 , [22](#page-21-1) 고전압 차동 프로브 , [11](#page-10-11)

고조파 , [27](#page-26-1) 공지사항 , [3](#page-2-7) 과도 응답 , [44](#page-43-1) 과도 응답 분석 , [44](#page-43-1) 과도 응답 분석 설정 , [46](#page-45-0) 과도 응답 분석 신호 , [44](#page-43-2) 과도 응답 시간 , [60](#page-59-8) 구성 ( 테스트 ) 파라미터 , [21](#page-20-2) 널 오프셋 , [42](#page-41-0) 노이즈 플로어 , [42](#page-41-1) 대역폭 ( 오실로스코프 ) 요구 사항 , [10](#page-9-2) 돌입 전류 , [31](#page-30-1) 돌입 전류 분석 , [31](#page-30-1) 돌입 전류 분석 신호 , [31](#page-30-2) 돌입 전류 테스트 결과 , [32](#page-31-0) 듀티 사이클 , 전력 변조 분석 , [35](#page-34-1) 디스큐 픽스쳐 (U1880A), [12](#page-11-9), [16](#page-15-1) 디스큐 ( 채널 ), 수행 , [16](#page-15-2) 라인 주파수 파라미터 , [25](#page-24-3) 로드 과도 응답 테스트 결과 , [46](#page-45-1) 로드 변화 지속 시간 , [45](#page-44-1) 리플 측정 , [3](#page-2-8) 메모리 ( 오실로스코프 ) 요구 사항 , [10](#page-9-3) 무효 전력 , [38,](#page-37-0) [58](#page-57-6) 백분율 오버슈트 , [45](#page-44-0) 변조 , [33](#page-32-1) 변조 분석 , [3](#page-2-9) 변조 분석 설정 , [34](#page-33-0) 변조 분석 신호 , [33](#page-32-2) 변조 분석 지속 시간 , [34](#page-33-1) 블록 다이어그램 , 스위치 모드 전 력 공급기 , [3](#page-2-10) 비율 , 전력 변조 분석 , [35](#page-34-2) 사이클 수 , [24,](#page-23-0) [37](#page-36-0), [55](#page-54-0) 사전 호환성 테스트 , [3](#page-2-11) 상승 시간 , 전력 변조 분석 , [35](#page-34-3) 새 로드 전류 파라미터 , [46](#page-45-2) 소프트웨어 버전 ( 오실로스코프 ) 요구 사항 , [11](#page-10-12)

### DSOX3PWR 전력 측정 애플리케이션 사용 설명서 63

색인

소프트웨어 ( 오실로스코프 ) 버전 요구 사항 , [11](#page-10-13) 스위치 모드 전력 공급기 블록 다 이어그램 , [3](#page-2-10) 스위칭 손실 , [3](#page-2-12), [40](#page-39-1) 스위칭 손실 분석 설정 , [41](#page-40-0) 스위칭 손실 분석 신호 , [40](#page-39-2) 스위칭 손실 테스트 결과 , [43](#page-42-1) 슬루 레이트 분석 설정 , [55](#page-54-1) 슬루 레이트 분석 신호 , [54](#page-53-1) 슬루 레이트 전력 분석 , [54](#page-53-2) 시작하기 , [15](#page-14-3) 실제 전력 , [3](#page-2-13), [38,](#page-37-1) [58](#page-57-7) 안전 , [9](#page-8-4) 양의 펄스 폭 , 전력 변조 분석 , [35](#page-34-4) 에너지 손실 , [61](#page-60-9) 역률 , [3](#page-2-14), [38,](#page-37-2) [57](#page-56-4) 예상 돌입 전류 , [32](#page-31-1) 오실로스코프 대역폭 요구 사항 , [10](#page-9-2) 오실로스코프 메모리 요구 사항 , [10](#page-9-3) 오실로스코프 소프트웨어 버전 요 구 사항 , [11](#page-10-12) 오실로스코프 요구 사항 , [9](#page-8-5) 오실로스코프 프로브 요구 사항 , [11](#page-10-14) 요구 사항 , 고전압 차동 프로브 , [11](#page-10-11) 요구 사항 , 디스큐 픽스쳐 , [12](#page-11-9) 요구 사항 , 오실로스코프 , [9](#page-8-5) 요구 사항 , 오실로스코프 대역폭 , [10](#page-9-2) 요구 사항 , 오실로스코프 메모리 , [10](#page-9-3) 요구 사항 , 오실로스코프 소프트 웨어 버전 , [11](#page-10-12) 요구 사항 , 오실로스코프 프로브 , [11](#page-10-14) 요구 사항 , 전류 프로브 , [12](#page-11-10) 요구 사항 , 패시브 프로브 , [12](#page-11-11) 위상각 , [38](#page-37-3), [59](#page-58-10) 윈도우 파라미터 (FFT 분석 ), [25](#page-24-4) 음의 펄스 폭 , 전력 변조 분석 , [35](#page-34-5) 입력 전력 , [59](#page-58-11) 전도성 , [43](#page-42-2) 전도성 손실 , [3](#page-2-15), [40](#page-39-3)

전력 소자에서 Id 의 슬루 레이트 , [56](#page-55-0) 전력 소자에서 Vds 의 슬루 레이트 , [56](#page-55-2) 전력 손실 , [61](#page-60-10) 전력 측정 애플리케이션 액세스 , [15](#page-14-4) 전력 측정값 , 자세히 , [23](#page-22-3) 전력 품질 , [3](#page-2-16), [36](#page-35-1) 전력 품질 분석 설정 , [37](#page-36-1) 전력 품질 분석 신호 , [36](#page-35-2) 전력 품질 테스트 결과 , [38](#page-37-4) 전류 고조파 , [23](#page-22-4) 전류 고조파 분석 설정 , [25](#page-24-5) 전류 고조파 분석 신호 , [24](#page-23-1) 전류 고조파 테스트 결과 , [26](#page-25-1) 전류 고조파 표준 파라미터 , [25](#page-24-6) 전류 고조파 플롯 파라미터 , [25](#page-24-7) 전류 스위칭 레벨 , [42](#page-41-2) 전류 프로브 , [12](#page-11-10) 전류 프로브 감쇠 계수 파라미터 , [20](#page-19-1) 전압 스위칭 레벨 , [42](#page-41-3) 전압 프로브 감쇠 계수 파라미터 , [20](#page-19-2) 전압 ( 고 ) 차동 프로브 , [11](#page-10-11) 전제 조건 , [9](#page-8-6) 전체 시스템 효율 , [60](#page-59-9) 전체 효율 , [28](#page-27-1) 전체 효율 테스트 결과 , [30](#page-29-0) 정상 상태 DC 출력 전압 , [45,](#page-44-2) [49](#page-48-3) 정지 시간 , [49,](#page-48-4) [61](#page-60-11) 정지 시간 테스트 결과 , [49](#page-48-1) 주기 , 전력 변조 분석 , [35](#page-34-6) 주파수 , 전력 변조 분석 , [35](#page-34-7) 차동 프로브 , 고전압 , [11](#page-10-11) 채널 디스큐 , 수행 , [16](#page-15-2) 초기 로드 전류 , [46](#page-45-3) 총 고조파 왜곡 , [3](#page-2-17) 최대 소스 전압 , [48](#page-47-1) 출력 노이즈 , [3](#page-2-18) 출력 리플 , [59](#page-58-12) 출력 리플 분석 신호 , [50](#page-49-1) 출력 리플 분석 지속 시간 , [50](#page-49-2) 출력 전력 , [60](#page-59-10) 출력 전압 리플 , [50](#page-49-3) 출력 전압 리플 테스트 결과 , [51](#page-50-1) 테스트 결과 보기 , [22](#page-21-1) 테스트 결과 , 보기 , [22](#page-21-1)

테스트 구성 , [21](#page-20-2) 테스트 대상 장치 , 연결 , [20](#page-19-3) 테스트 대상 장치에 연결 , [20](#page-19-3) 테스트 선택 , [19](#page-18-1) 테스트 실행 , [21](#page-20-3) 테스트 , 실행 , [21](#page-20-3) 파고율 , [3,](#page-2-19) [38](#page-37-5), [59](#page-58-13) 파라미터 , 테스트 구성 , [21](#page-20-2) 파형 보기 , [22](#page-21-2) 파형 , 보기 , [22](#page-21-2) 패시브 프로브 , [12](#page-11-11) 평균 , 전력 변조 분석 , [35](#page-34-8) 프로브 ( 오실로스코프 ) 요구 사항 , [11](#page-10-14) 프로브 ( 오실로스코프 ), 고전압 차동 , [11](#page-10-11) 프로브 ( 오실로스코프 ), 전류 , [12](#page-11-10) 프로브 ( 오실로스코프 ), 패시브 , [12](#page-11-11) 피상 전력 , [3,](#page-2-20) [38](#page-37-6), [58](#page-57-8) 피크 전류 , [60](#page-59-11) 하강 시간 , 전력 변조 분석 , [35](#page-34-9) 해닝 윈도우 , [25](#page-24-4) 효율 분석 신호 , [28](#page-27-2) 효율 분석 지속 시간 , [29](#page-28-0) 효율 , 전력 애플리케이션 자동 측 정 , [60](#page-59-9)